# MINSLTA

# The essentials of imaging

www.minoltaeurope.com

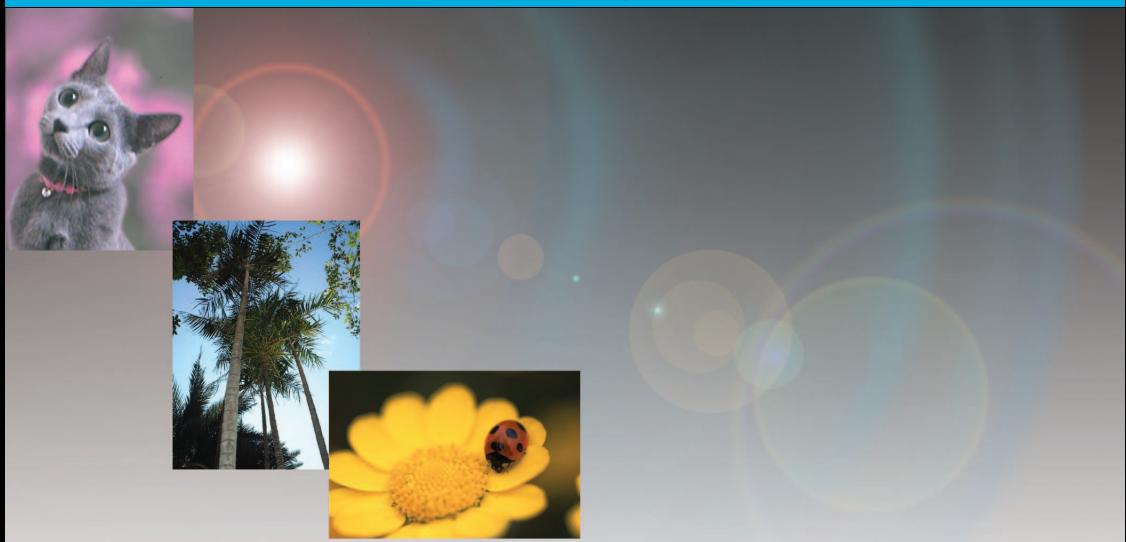

# **DIMAGE** Viewer

**P MANUAL DE INSTRUÇÕES**

9222-7300-20 MM-A302

Este produto foi concebido para funcionar com acessórios fabricados e distribuidos pela Minolta. A utilização de acessórios ou equipamentos não recomendados pela Minolta pode provocar danos ou funcionamento não satisfatório.

Este manual não fornece instruções de funcionamento dos computadores pessoais ou dos sistemas operativos Windows ou Macintosh; consulte os manuais fornecidos com o computador.

Os exemplos apresentados neste manual utilizam o software Windows. A aparência dos ecrans pode ser diferente dos exemplos quando utiliza outros sistemas operativos Windows ou Macintosh.

Foram tomados todos os cuidados para assegurar precisão neste material. As especificações apresentadas no manual são baseadas na última informação disponível à data da impressão e estão sujeitas a alteração sem aviso prévio. A Minolta não se responsabiliza por qualquer perda ou dano causado pela utilização deste software.

Este manual de instruções não pode ser copiado em todo ou em parte sem permissão da Minolta.

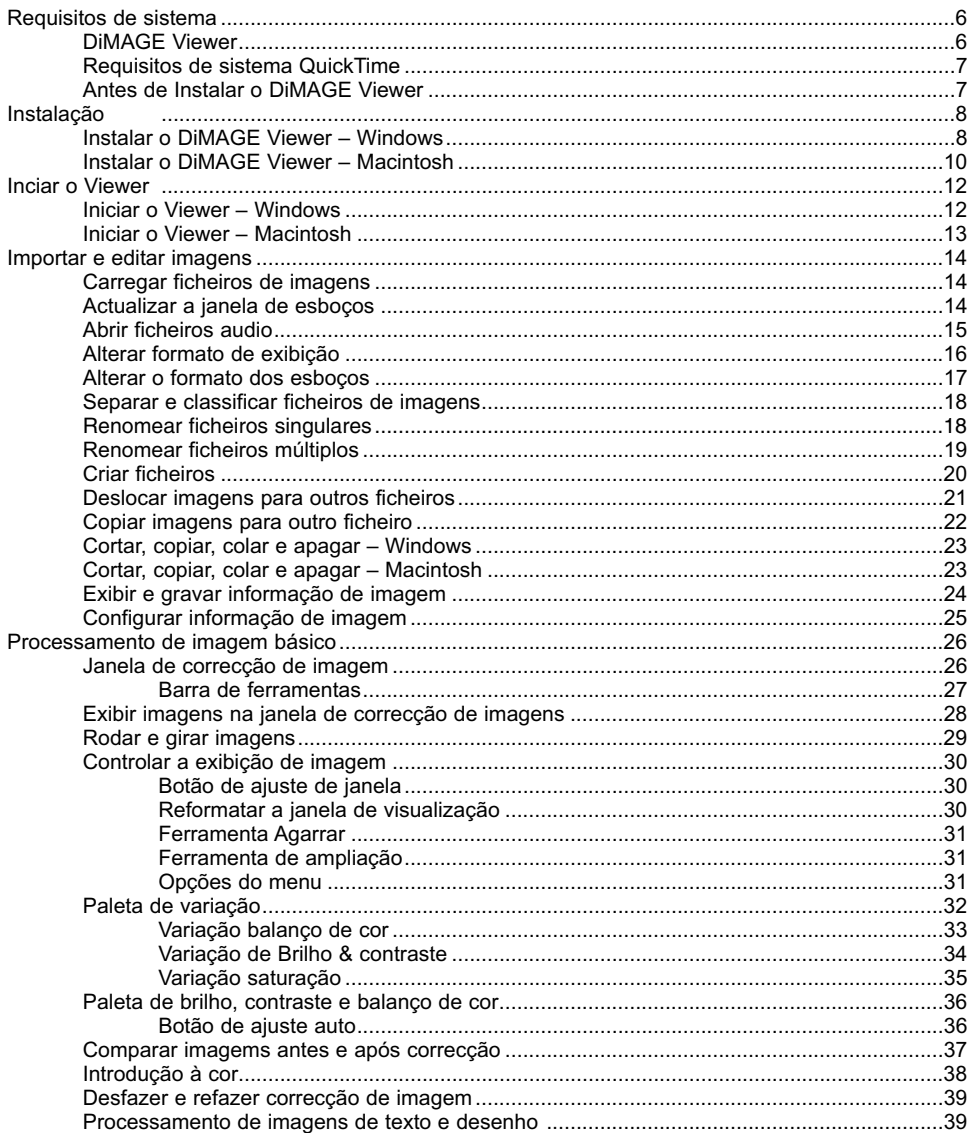

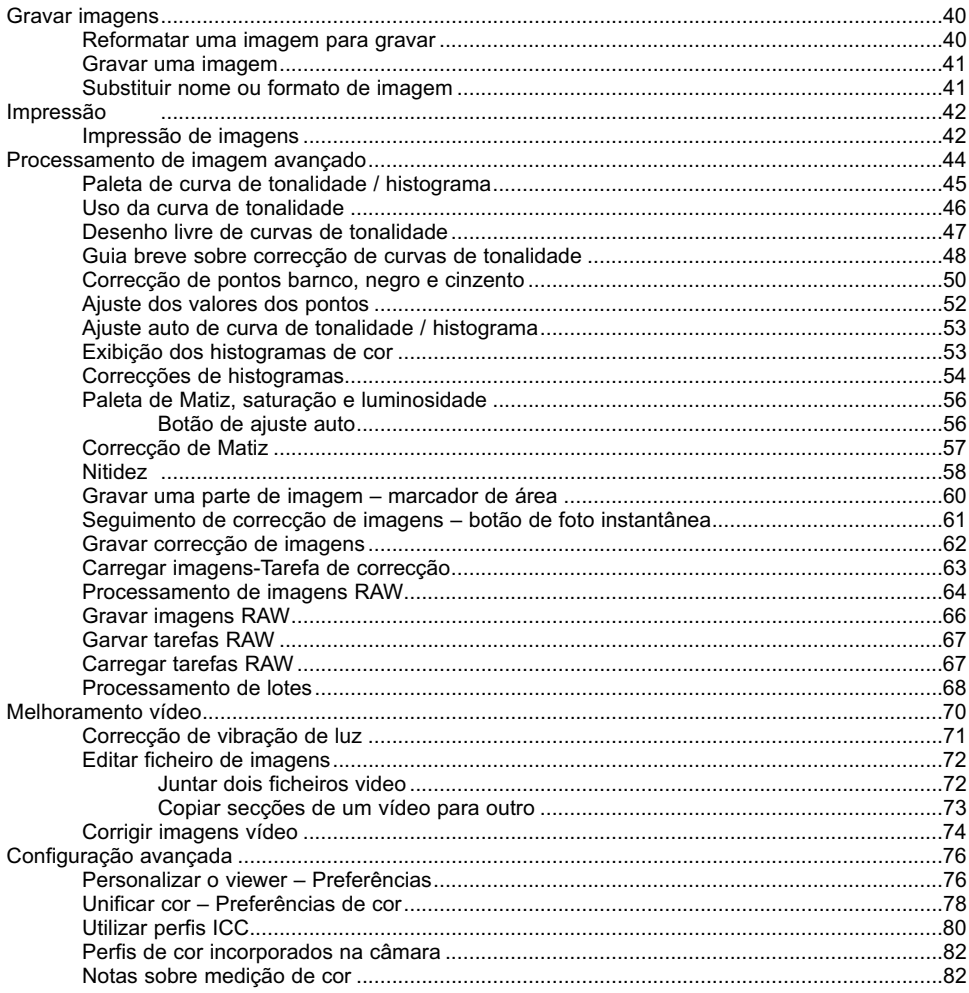

# <span id="page-5-0"></span>DiMAGE Viewer

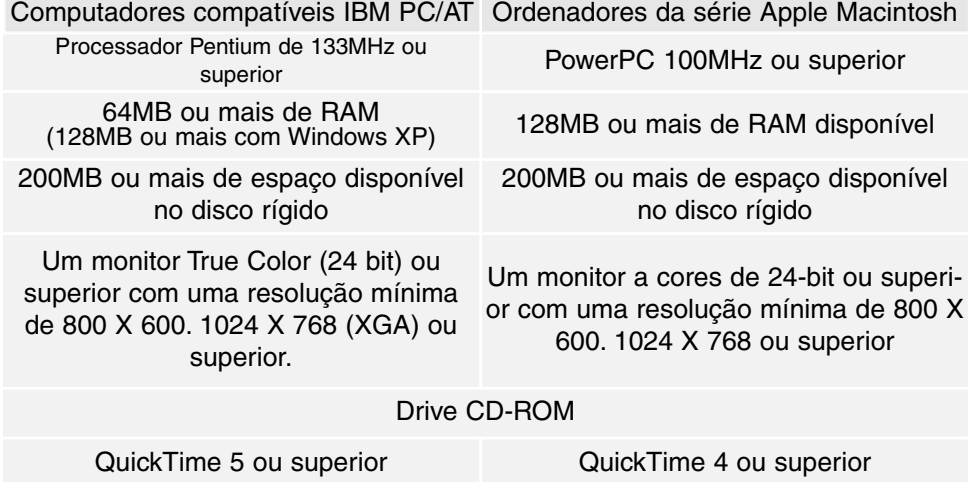

Consulte o CD-ROM DiMAGE Viewer para os requisitos dos sistemas operativos Windows e Macintosh.

Os requisitos estão impressos no disco CD-ROM.

#### <span id="page-6-0"></span>Requisitos do sistema para QuickTime

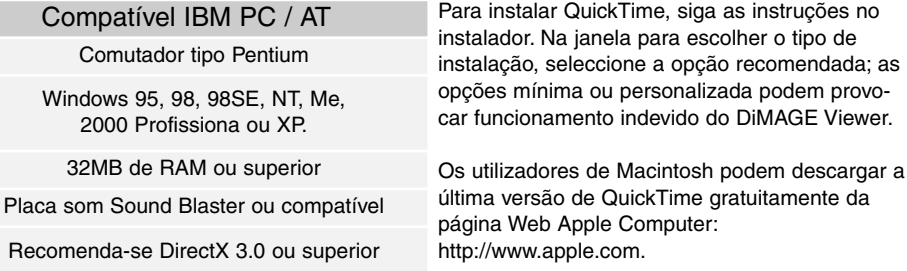

# Antes de instalar DiMGE Viewer

Os programas que se armazenam na memória RAM, como os anti-virus ou os softwares de monitorização de instalação podem provocar falhas na instalação. Elimine ou inutilize os programas antes de instalar DiMAGE Viewer. Reinstale ou capacite o software quando a instalação está completa.

### <span id="page-7-0"></span>Instalar o DiMAGE Viewer – Windows

No exemplo ilustrado abaixo, a drive disco rígido é a drive F. As letras designadas para cada unidade podem variar segundo o computador. Com Windows 2000, o software deve ser instalado com os direitos de Administrador.

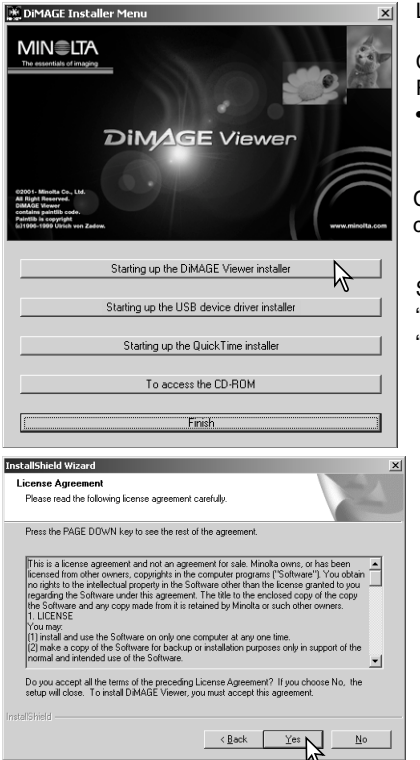

Ligue o computador para iniciar o Windows.

Coloque o CD-ROM do software DiMAGE na drive CD-ROM.

• Abrir-se-á de imediato uma janela de instalação.

Click o botão "Iniciar instalação DiMAGE Viewer" para iniciar a instalação.

Será aberta uma janela de "bem vindo". Click "Seguinte" para continuar

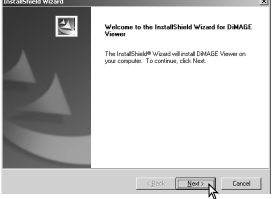

Surgirá uma licença de consentimento. Se aceita o acordo click em "sim" para continuar com o processo de instalação.

• Leia todo o acordo antes de continuar. Se não estiver de acordo com os termos click em "Não" para sair do programa de instalação.

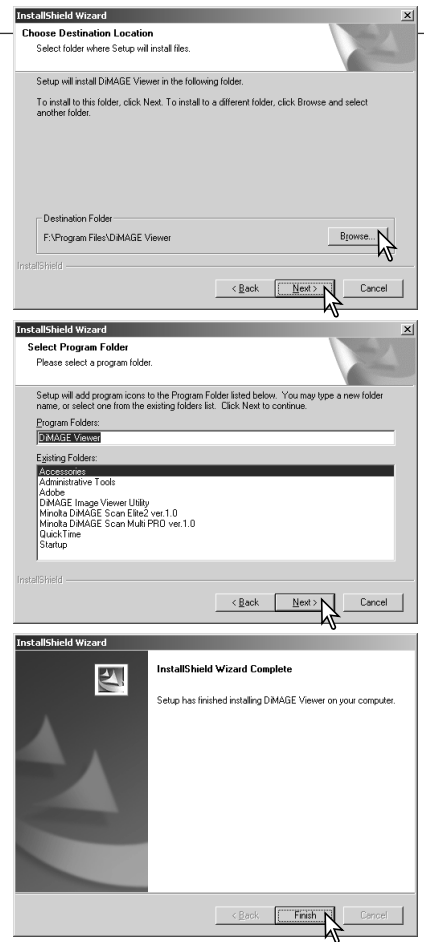

Para instalar o software na sua localização por defeito – F:\Program Files\DiMAGE Viewer, click "Seguinte >."

• Para instalar o software numa localização diferente, click o botão browse para exibir a janela de selecção de arquivos. Especifique o directório no qual deseja instalar o software.

O nome do arquivo de programa por defeito é exibido. Para instalar os icons de software nessa pasta click "Seguinte>." Iniciar-se-á a instalação.

• Para instalar os icons de software noutra pasta seleccione uma das listadas na caixa inferior. Click "Seguinte>" para iniciar a instalação.

Quando a instalação do software termina, aparece uma mensagem. Click "Finalizar."

Será então exibida a janela do instalador do DiMAGE Viewer. Click "Finalizar" para fechar a janela.

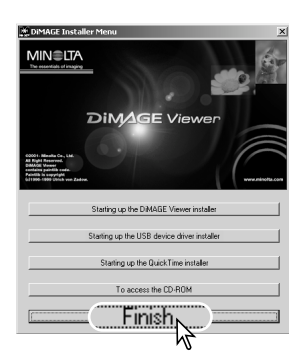

#### <span id="page-9-0"></span>Instalar o DiMAGE Viewer – Macintosh

Ligue o computador para iniciar o sistema operativo. Quando surge o desktop, coloque o CD-ROM do software no drive de CD-ROM. Os conteúdos do CD-ROM aparecem automaticamente. Se os conteúdos não aparecerem click duas vezes no icon de CD-ROM para o abrir.

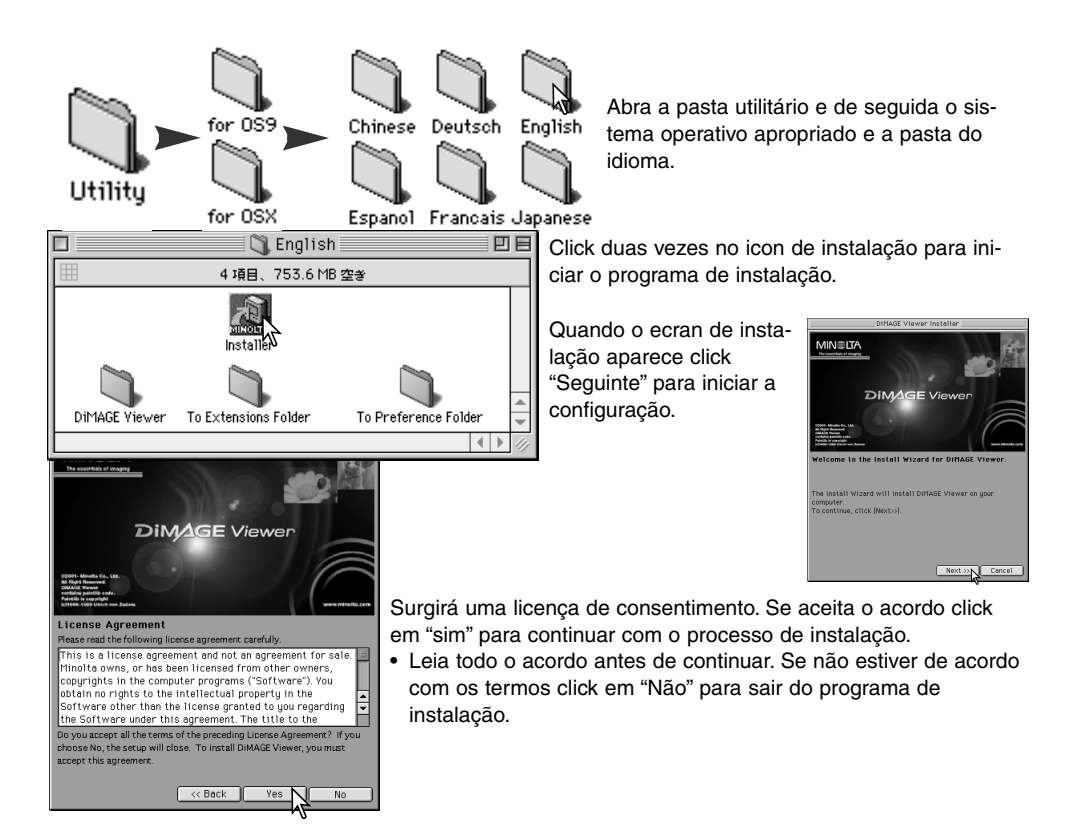

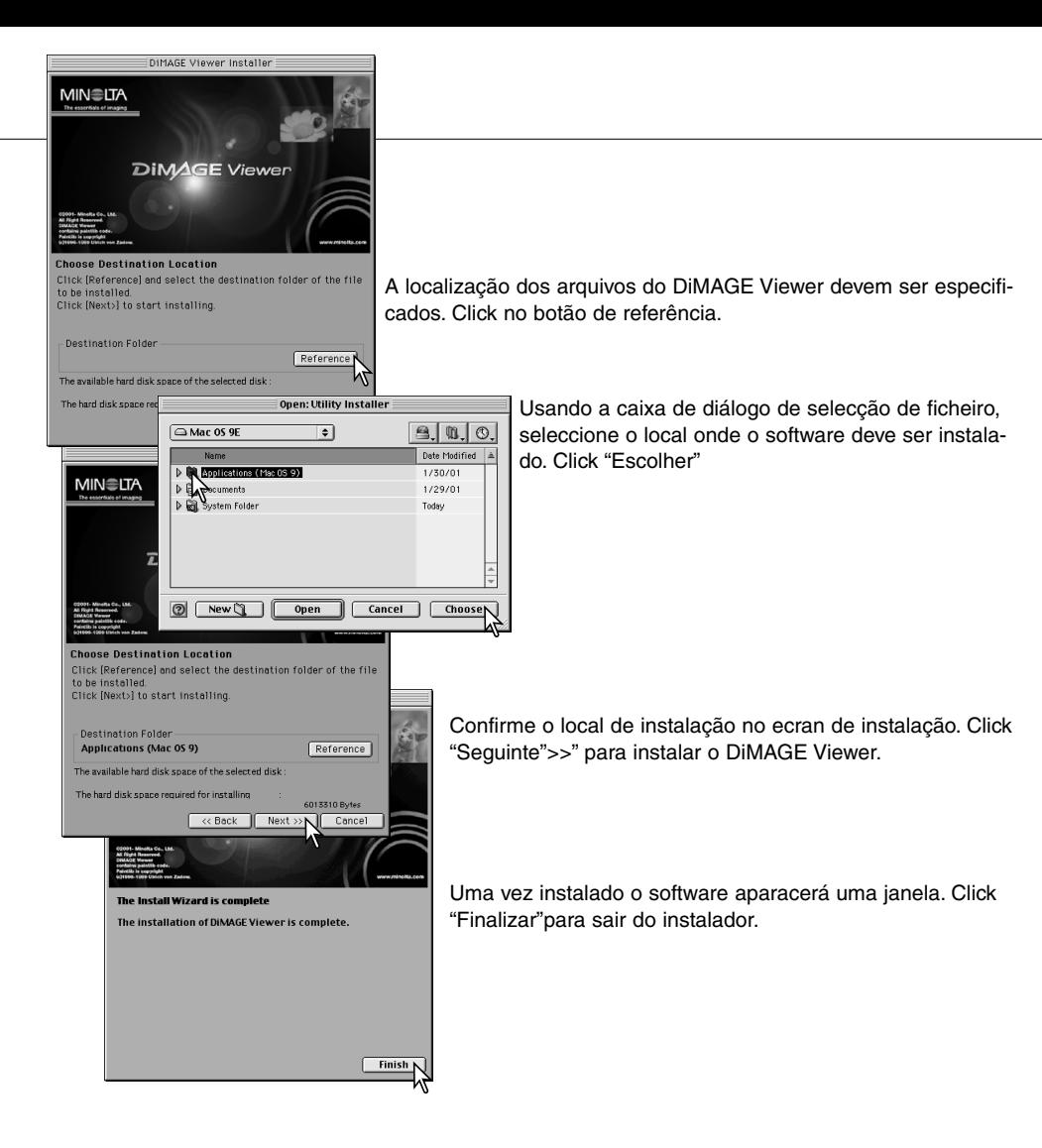

# <span id="page-11-0"></span>Iniciar o Viewer – Windows

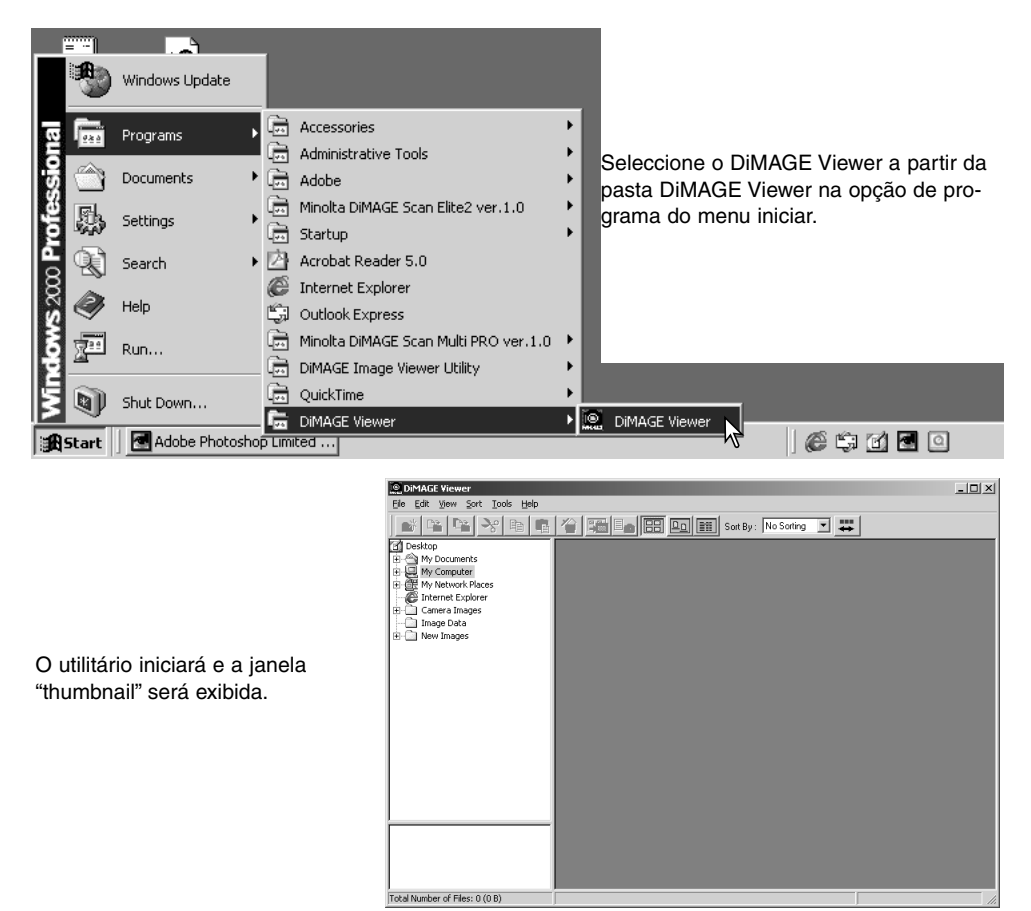

#### <span id="page-12-0"></span>Iniciar o Viewer – Macintosh

Abra a pasta DiMAGE Viewer. Click duas vezes no icon do DiMAGE Viewer para iniciar a aplicação. A janela principal do utilitário será exibida.

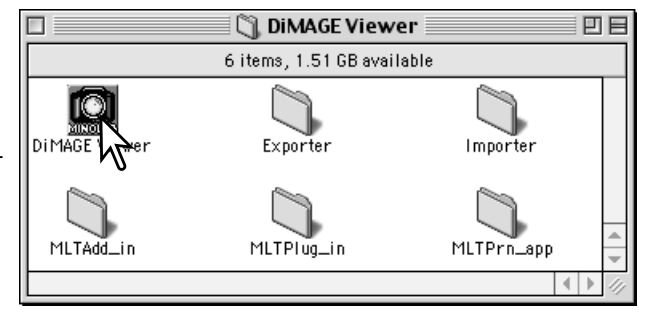

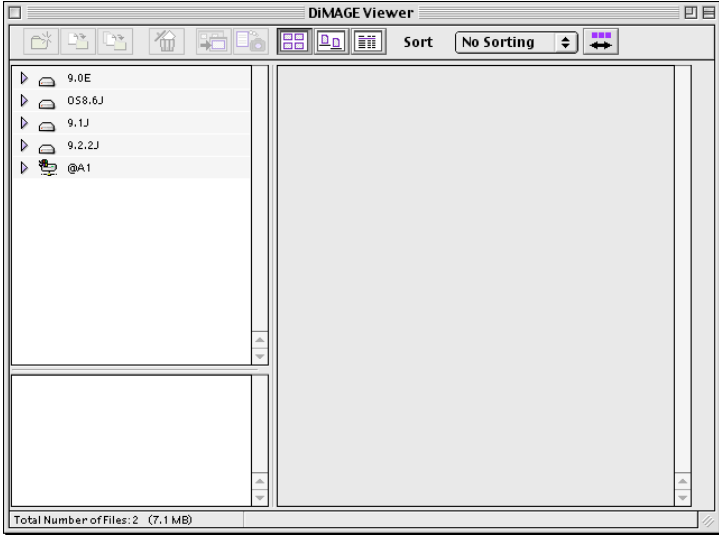

#### <span id="page-13-0"></span>Carregar os ficheiros de imagem

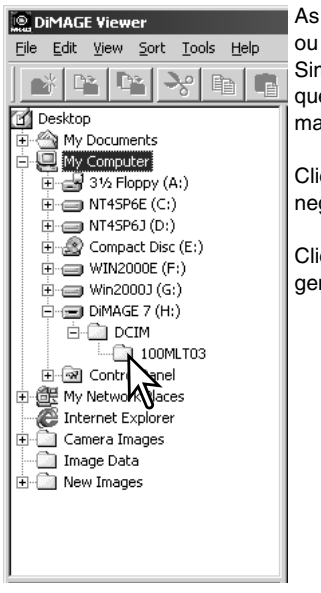

As imagens podem ser carregadas directamente duma câmara digital ou das pastas de arquivo de imagens gravados no computador. Simplesmente use os directórios de arquivo para seleccionar o arquivo que contém as imagens. Para informação sobre o assunto consulte o manual de instruções da câmara.

Click nos nódulos positivo (+) para exibir o conteúdo da pasta. Click no negativo (–) para esconder o conteúdo da pasta.

Click no pasta de imagem para carregar as imagens. Todas as imagens fixas, audio e ficheiros vídeo na pasta serão carregados.

# Actualizar a janela de esboços

Se fizer alguma alteração nos directórios de arquivo de um esboço exibido, por exemplo: desligar a câmara do computador, a janela será actualizada. Seleccione a opção actualizar no menu visualização para actualizar o DiMAGE Viewer.

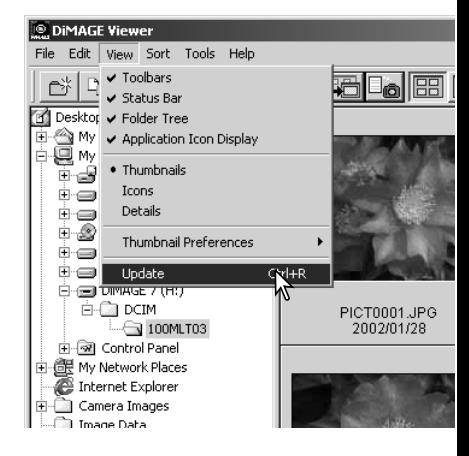

# <span id="page-14-0"></span>Abrir ficheiros audio

**Continued** 

Memos de voz, captações audio e gravações audio realizadas com a câmara podem ser reproduzidas com o DiMAGE Viewer. Para confirmar se a sua câmara pode realizar gravações audio consulte o manual respectivo. Após configurar a caixa de preferências (ver abaixo), simplesmente click no botão de Nota Musical para reproduzir as gravações.

 $\overline{\mathbf{v}}$ 

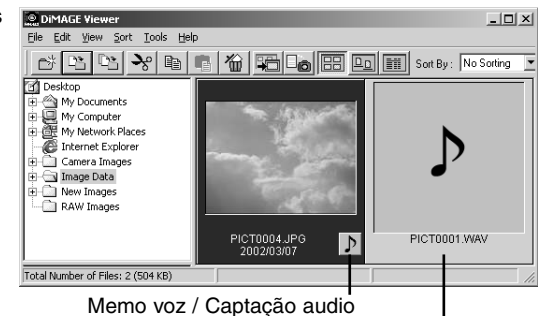

Gravação audio

configurar o Viewer para reproduzir ficheiros audio, selece Preferências no menu de ficheiro para abrir a caixa de diálogo.

c no botão de visualização ao lado da caixa de texto de ação de reprodução de ficheiros WAV para exibir a caixa.

alize a aplicação para reproduzir os arquivos audio; kTime ou o Windows Media Player podem ser usados para a sua reprodução. Click o botão de abrir; o percurso de ução será exibido na janela de preferências.

Click o botão OK para completar a operação.

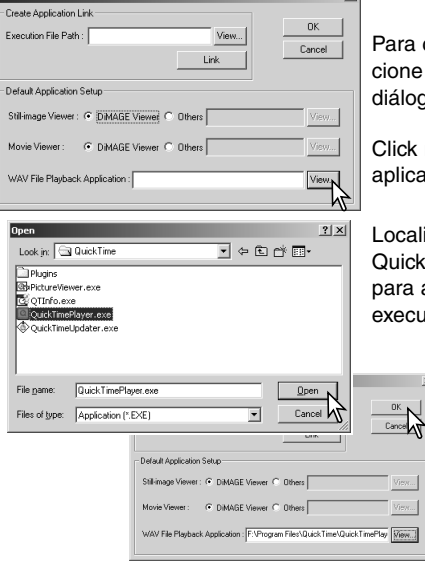

#### <span id="page-15-0"></span>Alterar o formato de exibição

Os conteúdos de uma pasta de arquivo podem ser exibidos como imagens esboço, icons ou listados com os dados do ficheiro. Para alterar o formato de exibição pressione o botão adequado localizado na barra de ferramentas.

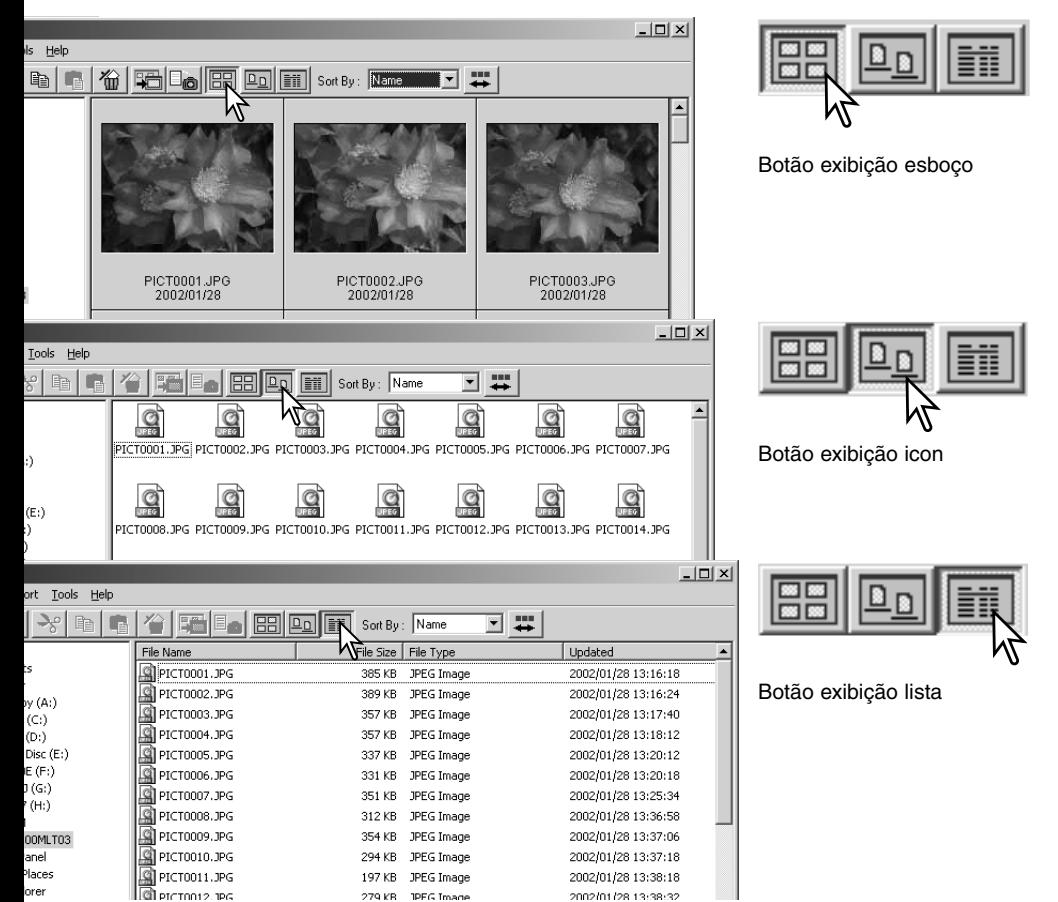

# <span id="page-16-0"></span>Alterar o formato de esboço

O formato dos esboços podem ser alterados. Existem 4 formatos disponíveis: grande, médio, pequeno e médio com dados.

Para alterar o formato ilumine a opção de preferências de esboços no menu de visualização para exibir as opções de formato. Seleccione e click no formato de esboço pretendido, a visualização altera de acordo com a opção.

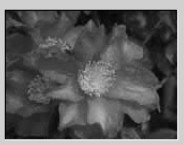

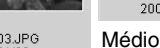

PICT0003.JPG 2002/01/28

Grande

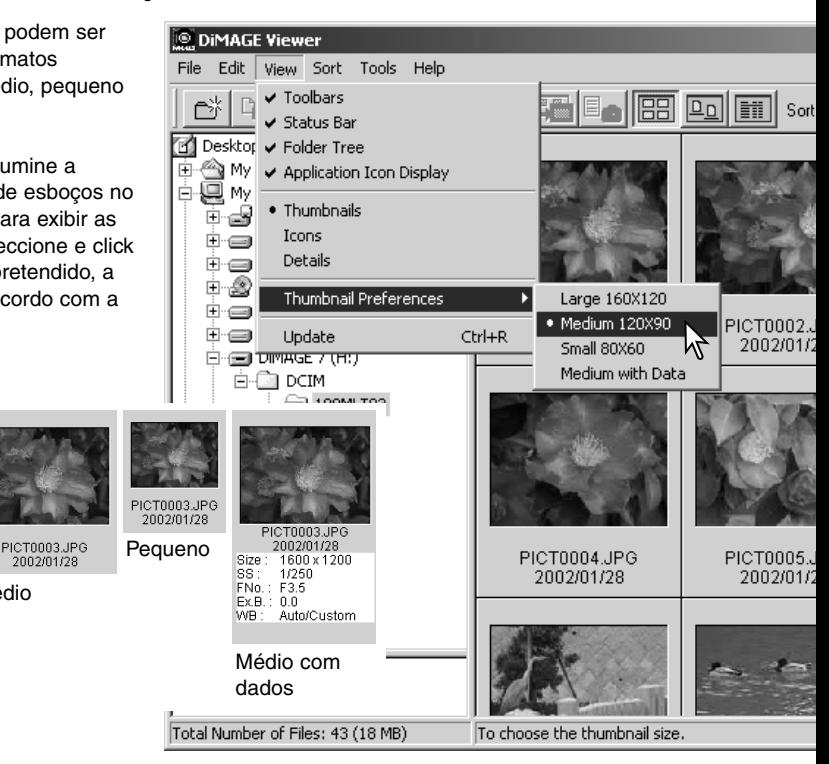

#### <span id="page-17-0"></span>Separar ficheiros de imagens

Os ficheiros de imagens podem ser separados e classificados por nomes, data ou extensão em ordem crescente ou decrescente. Esta função trabalha com as visualizações dos esboços, icons ou lista (p. 16). Para classificar as imagens visualizadas, utilize o menú de Separar/Classificar situado na barra de ferramentas. Ilumine o tipo de classificação desejada com o rato.

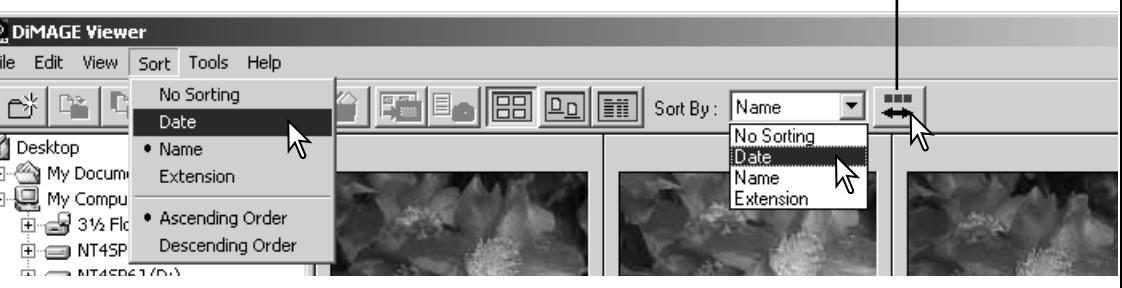

O menu de separar/classificar pode ser usado para alterar a ordem de visualização entre crescente e decrescente. O botão para inverter a ordem situado na barra de ferramentas também o faz.

#### Renomear ficheiros singulares

Os ficheiros singulares podem ser renomeados nos esboços, icons ou lista (p. 16). Quando renomeia ficheiros inclua sempre a extensão do ficheiro original.

Click no esboço, icon ou nome do arquivo para o seleccionar.

Click no nome do ficheiro para activar o cursor ou seleccione renomear no menu de editar. Use o teclado para alterar o nome.

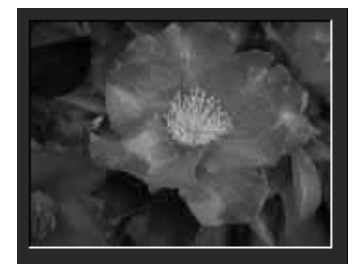

Botão para inversão da ordem

CamelliaUPG 2002/01/28

#### <span id="page-18-0"></span>Renomear ficheiros múltiplos

Os ficheiros múltiplos podem ser renomeados nos esboços, icons ou lista (p. 16).

File.

Click na moldura do esboço ou icon de ficheiro para seleccionar as imagens a serem renomeadas.

• Para seleccionar imagens múltiplas, pressione e mantenha a tecla de controlo (Windows) ou tecla de comando (Macintosh) e de seguida click em cada imagem a ser renomeada; os fotogramas seleccionados aperecerão com uma moldura a negro. Para anular a selecção de uma imagem, click no esboço ou no icon uma segunda vez enquanto mantem a tecla de controlo (Windows) ou a tecla de comando (Macintosh). Para seleccionar imagens consecutivas, pressione e mantenha a tecla de mudança e de seguida click na primeira e última imagem da série. Pressione a tecla de controlo (Windows) ou de comando (Macintosh) e a tecla "A" ao mesmo tempo para seleccionar toodas as imagens.

Do menu de ferramentas seleccione a opção Renomear Todos. Será aberta uma janela de renomear todos.

Na janela de renomear todos, digite o novo nome do ficheiro até 10 carecteres e introduza o primeiro número de série até 5 digitos.

Click o botão OK para alterar os nomes dos arquivos das imagens seleccionadas.

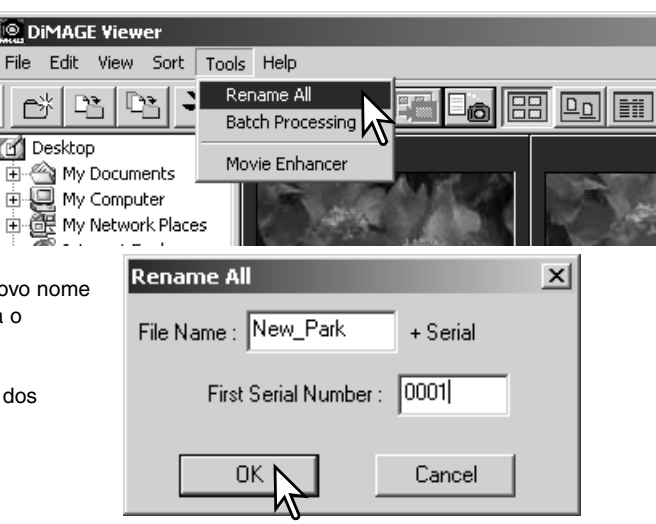

#### <span id="page-19-0"></span>Criar ficheiros

Pode criar arquivos novos para guardar imagens. Click no local desejado para os novos arquivos. No exemplo o arquivo novo será colocado em imagens da câmara.

Click no botão de arquivo novo na barra de ferramentas ou no menu de ficheiro. O novo arquivo será criado no local escolhido.

O nome do arquivo pode ser alterado com o teclado.

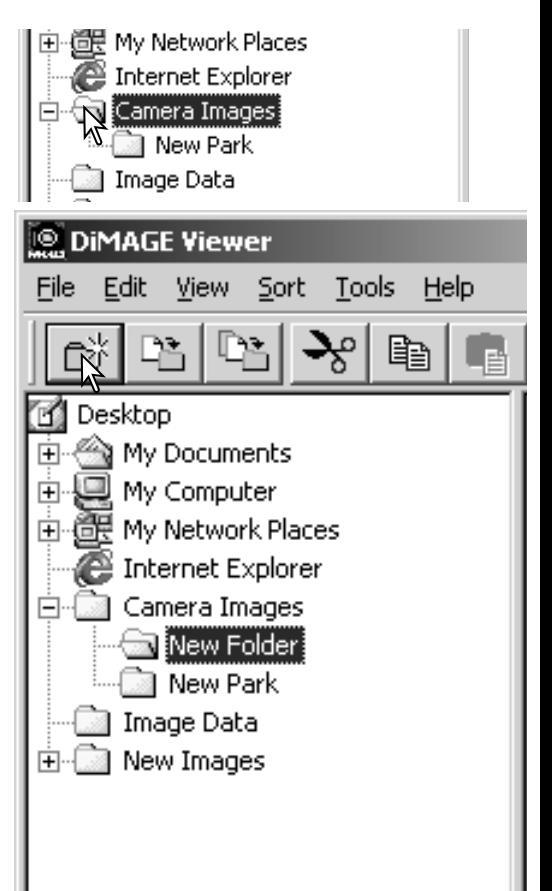

#### <span id="page-20-0"></span>Mover imagens para outro arquivo

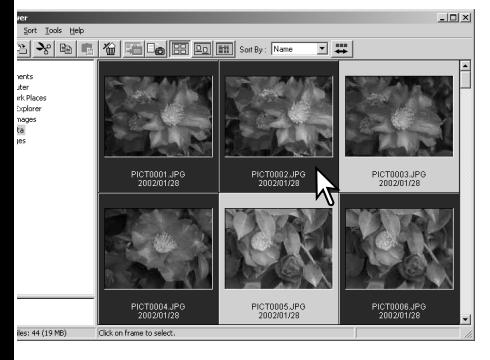

Ficheiros múltiplos podem ser deslocados de um arquivo para outro. Click na moldura dos esboços ou icon do ficheiro para seleccionar as imagens a serem deslocadas. Para seleccionar imagens múltiplas pressione e mantenha a tecla de controlo (Windows) ou tecla comando (Macintosh) e de seguida click em cada uma das imagens a deslocar; os fotogramas seleccionados serão emoldurados a negro. Para deixar a selecção de uma imagem, click no esboço ou icon de novo enquanto mantem a tecla de controlo (Windows) ou comando (Macintosh). Para seleccionar imagens consecutivas pressione e mantenha a tecla de mudança e de seguida click na primeira e última imagem da série. Pressione a tecla controlo (Windows) ou comando (Macintosh) e a tecla "A" ao mesmo tempo para seleccionar todas as imagens.

Click no botão de deslocar arquivo situada na barra de ferramentas ou seleccione a opção deslocar arquivo no menu Editar. Será aberta a respectiiva janela.

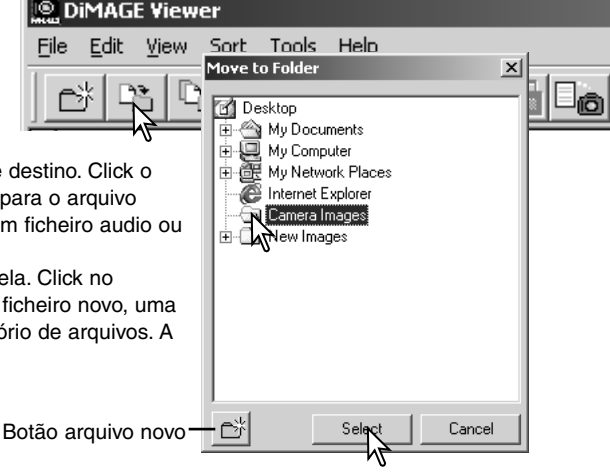

Na janela deslocar arquivo, clik no arquivo de destino. Click o botão Seleccionar para deslocar as imagens para o arquivo designado. Se uma imagem tem acopolado um ficheiro audio ou esboço, estes também são copiados. • Um ficheiro novo pode ser criado nesta janela. Click no

destino para o novo ficheiro e click o botão ficheiro novo, uma pasta de arquvo nova será criada no directório de arquivos. A pasta poderá ser renomeada.

#### <span id="page-21-0"></span>Copiar imagens para outro arquivo

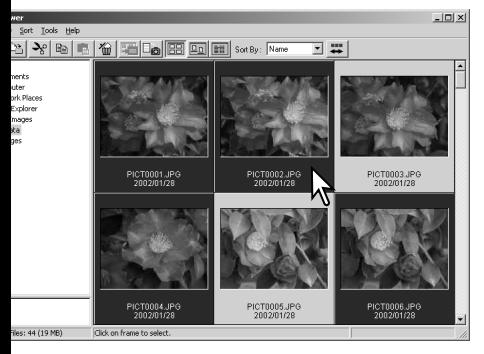

Ficheiros múltiplos podem ser copiados de um arquivo para outro. Click na moldura dos esboços ou icon do ficheiro para seleccionar as imagens a serem copiadas.

Para seleccionar imagens múltiplas pressione e mantenha a tecla de controlo (Windows) ou tecla comando (Macintosh) e de seguida click em cada uma das imagens a copiar; os fotogramas seleccionados serão emoldurados a negro. Para deixar a selecção de uma imagem, click no esboço ou icon de novo enquanto mantem a tecla de controlo (Windows) ou comando (Macintosh). Para seleccionar imagens consecutivas pressione e mantenha a tecla de mudança e de seguida click na primeira e última imagem da série. Pressione a tecla controlo (Windows) ou comando (Macintosh) e a tecla "A" ao mesmo tempo para seleccionar todas as imagens.

Click no botão de copiar arquivo situada na barra de ferramentas ou seleccione a opção copiar arquivo no menu Editar. Será aberta a respectiiva janela. **DIMAGE Viewer** 

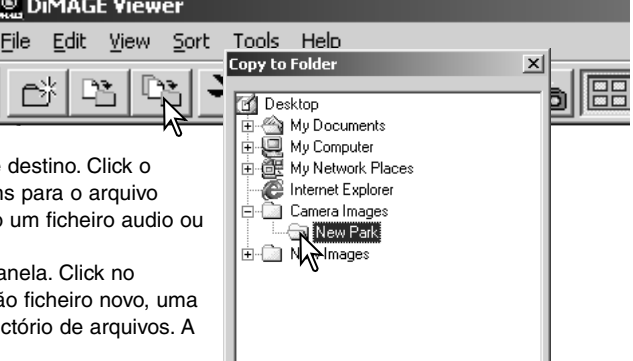

Select

Cancel

ď

Na janela copiar arquivo, clik no arquivo de destino. Click o botão Seleccionar para deslocar as imagens para o arquivo designado. Se uma imagem tem acopolado um ficheiro audio ou esboço, estes também são copiados.

• Um ficheiro novo pode ser criado nesta janela. Click no destino para o novo ficheiro e click o botão ficheiro novo, uma pasta de arquvo nova será criada no directório de arquivos. A pasta poderá ser renomeada.

Botão arquivo novo

#### <span id="page-22-0"></span>Cortar, copiar, colar e apagar – Windows

A barra de ferramentas e o menu de editar podem ser usados para cortar, copiar, colar e eliminar ficheiros imagens singulares e múltiplos. Essas funções afectam qualquer ficheiro audio ou esboço acopolado a uma imagem. A tecla de Apagar do teclado também elimina as imagens.

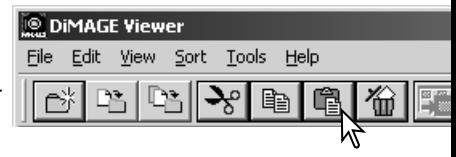

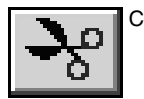

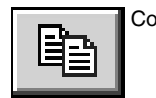

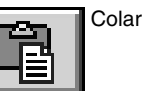

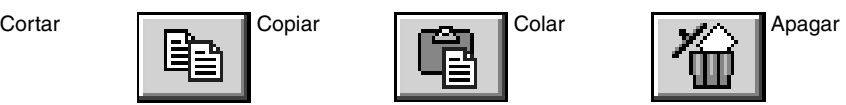

Seleccione a pasta de arquivo ou imagens a serem deslocadas. Click no botão copiar ou cortar. Se a exibição não altera o processo de cortar e colar não estão completos. Primeiro click no local de destino dos ficheiros ou imagens e de seguida no botão colar para completar a operação.

Quando é dado indicação de apagar, surge um confirm Folder Delete ecran de confirmação. Pressionando no botão "Sim" executa a operação de apagar, se pressionar no botão "Não" cancela a ordem de eliminar.

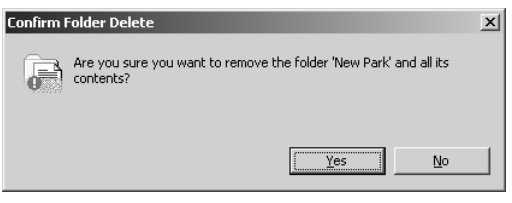

#### Cortar, copiar, colar e apagar – Macintosh

As funções cortar, copiar e colar estão localizadas no menu editar. Podem ser usadas para editar ficheiros ou nomes de pastas, mas não podem ser usadas para cortar, copiar ou colar pastas e ficheiros.

Com o botão apagar situado na barra de ferramentas ou pressionando as teclas de comando de apagar no teclado serão apagados ficheiros e arquivos. Aparece um ecran de confirmação quando executa o comando apagar. Pressionando o botão "Sim" confirma a operação, pressionando o botão "Não" cancela a operação de eliminar.

#### <span id="page-23-0"></span>Exibir e gravar os dados da imagem

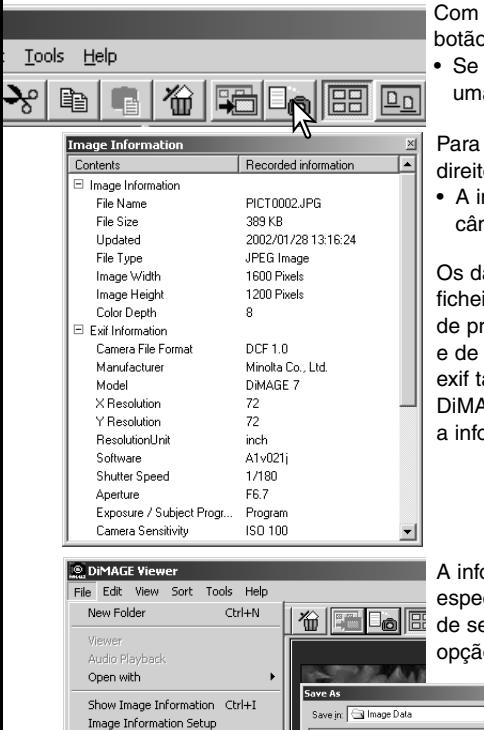

Com uma imagem seleccionada na janela de esboço, click o botão de informação imagem.

• Se seleccionar mais do que uma imagem esboço, será aberta uma janela para cada imagem.

Para fechar a janela, click o botão fechar no canto superior direito.

• A informação exibida na janela pode variar entre modelos de câmaras.

Os dados gravados são contidos num exif tag acopolado ao ficheiro de imagem. Se uma imagem é aberta numa aplicação de processamento de imagem que não suporta dados exif tag, e de seguida é gravada sobre os dados originais, a informação exif tag será apagada. Quando usa outro software que não o DiMAGE Viewer, renomeie o ficheiro de imagem para proteger a informação exif tag.

A informação da imagem pode ser gravada como um arquivo especial de texto. Seleccione esboços singulares ou múltiplos e de seguida seleccione guardar informação de imagem na opção de guardar no menu de ficheiro, será aberta a caixa de

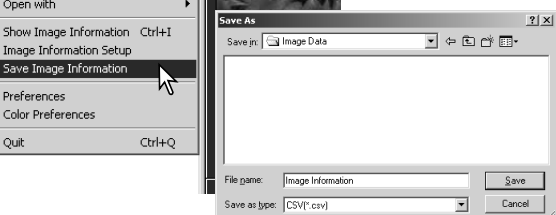

diálogo de guardar como.

O ficheiro de informação de imagem pode ser aberto num sotware de folha de cálculo como por exemplo o Microsoft Exel ou aplicação de processamento de textos como o Simple Text.

Quit

# <span id="page-24-0"></span>Configurar a informação imagem

A informação Exif na janela de informação de imagem pode ser editada. Seleccione a opção de configuração de informação de iamgem no menu de ficheiro para abrir a janela de configuração.

Click no item que deseja acrescentar ou remover da exibição de informação de imagem e click no botão de mover dequado.

>>: para se mover na lista apresentada. <<: para se mover na lista escondida.

Os botões mostrar tudo e esconder tudo acrescentam ou removem toda a informação Exif na exibição de informação de imagem.

Click "OK" para gravar a configuração.

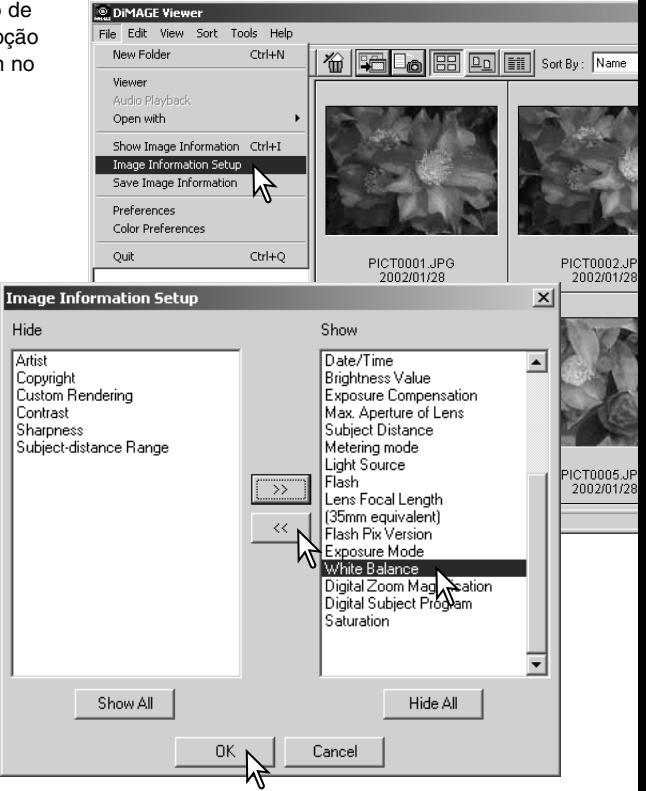

# <span id="page-25-0"></span>Janela de correcção de imagem

A janela de correcção de imagem exibe as ferramentas de processamento de imagem do utilitário. Podem ser realizados ajustes na cor, contraste, brilho e saturação. Esta secção contem detalhes na ferramenta de processo de imagens básicas. Para consultar as descrições de ferramentas avançadas veja da pág. 44 a 69.

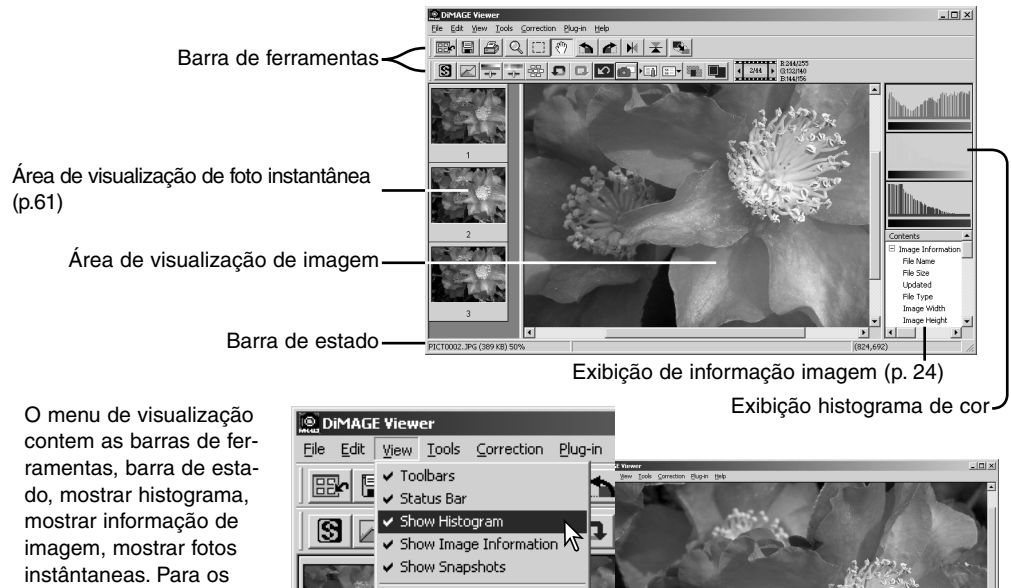

activar ou desactivar escolha simplesmente a opção do menu para mostrar ou ocultar a

exibição Apenas área de visualização de imagem

Comparison Display

Cursor Zoom

#### <span id="page-26-0"></span>*Barras de ferramentas*

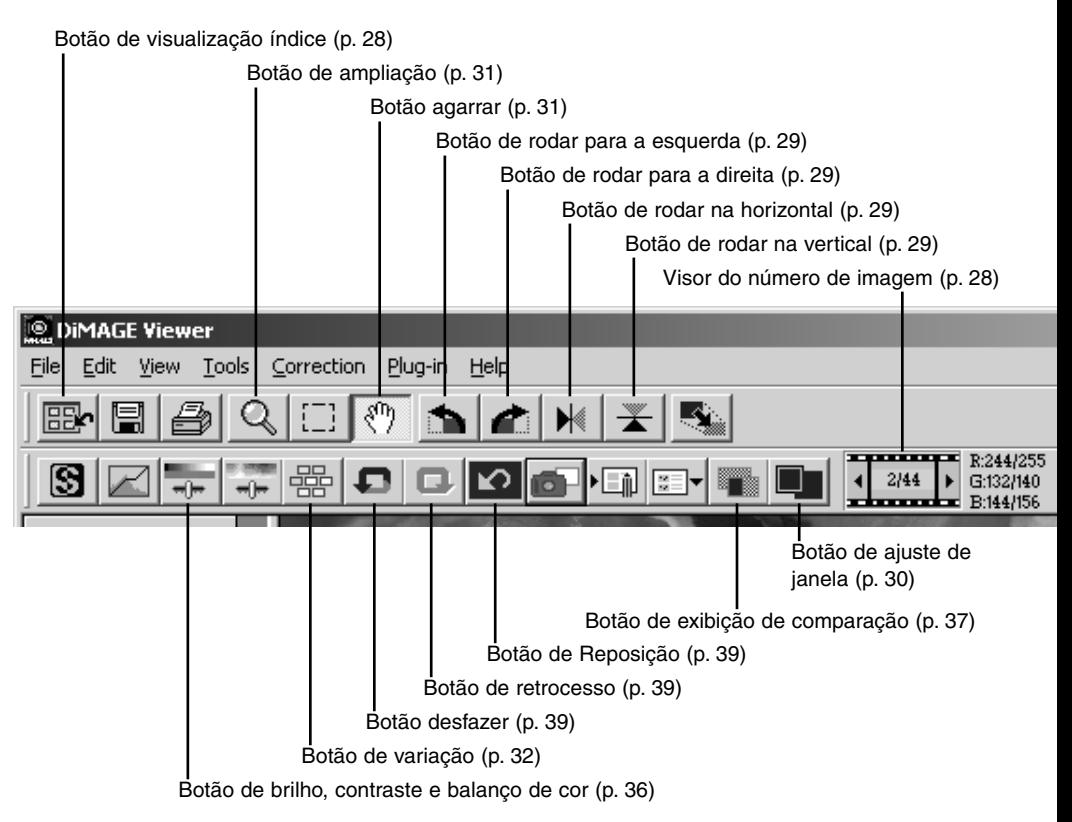

#### <span id="page-27-0"></span>Exibir imagens na janela de correcção de imagem

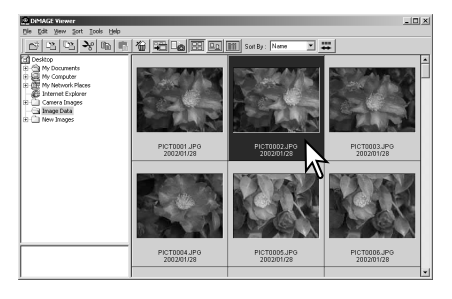

Na visualização de indice uma imagem pode ser carregada automaticamente na janela de correcção de imagem. Click duas vezes no esboço ou icon para visualizar a imagem na janela de correcção.

Para voltar à exibição de indice, click o botão de visualização de indice.

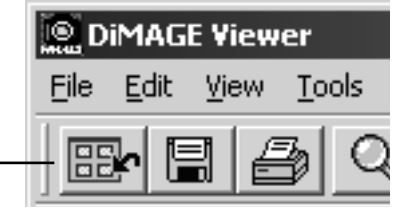

A janela de correcção de cor mostrará o nº da imagem e o nº total de imagens carregadas. Presionando nas setas em cada lado da exibição carregará a imagem anterior ou posterior.

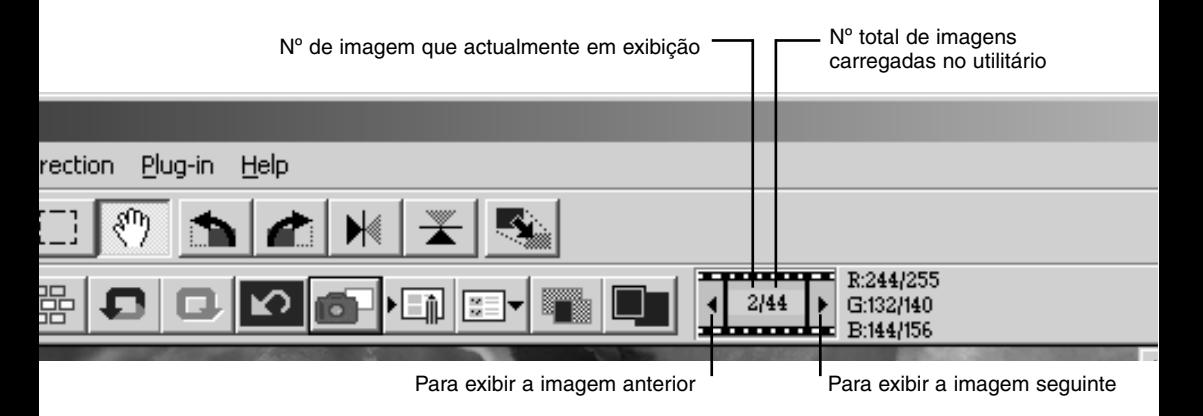

#### <span id="page-28-0"></span>Girar e rodar imagens

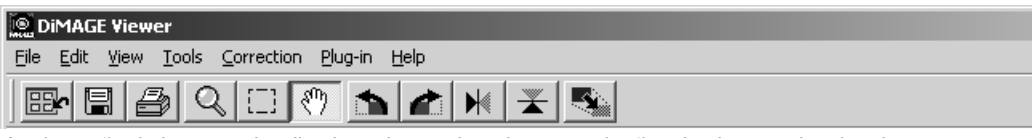

A orientação da imagem visualizada pode ser alterada com os botões de girar e rodar situados na barra de ferramentas ou com o menu de ferramentas. Qualquer alteração à orientação da imagem será aplicado ao esboço da imagem na visualização indice.

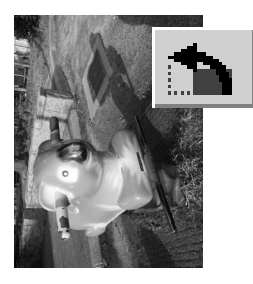

Rodar – O botão de rodar para a direita roda o esboço 90º no sentido dos ponteiros do relógio, enquanto o botão rodar para a esquerda faz o inverso.

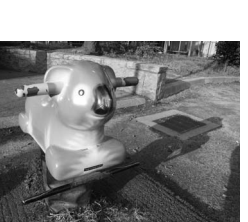

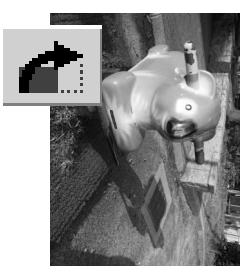

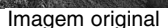

Girar – nesta função é criada uma imagem espelho do original.

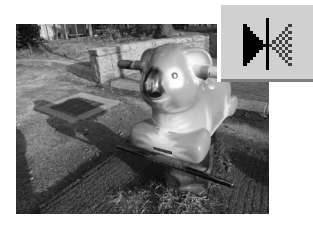

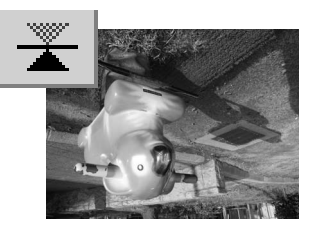

### <span id="page-29-0"></span>Controlar a exibição da imagem

#### *Botão de ajustar a janela*

Normalmente uma imagem é visualizada com base no seu formato e resolução. Quando a imagem é damasiado grande para a área de visualização, fazendo um click no botão de ajustar a janela o tamanho da imagem pode ser adaptado à área de visualização. Ao fazer

um novo click no botão, a imagem é de novo exibida no tamanho original. As ferramentas de agarrar e zoom (ampliação) não podem ser usadas com a função de ajustar janela.

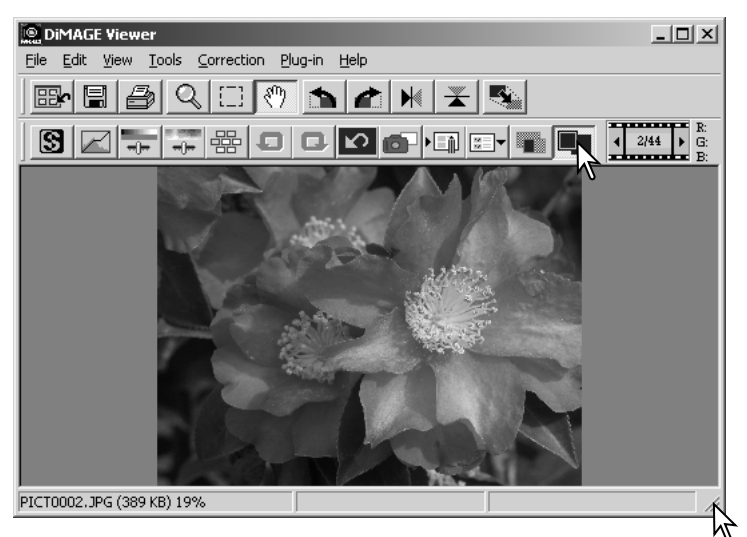

# *Reformatar o tamanho da janela de visualização*

A janela do utilitário pode ser reformatada pressionando e arrastando o canto inferior esquerdo. Se a função de ajustar janela está activa, a imagem visualizada será ajustada automaticamente para se adequar à área de visualização.

#### <span id="page-30-0"></span>*Ferramenta Agarrar*

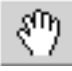

Quando uma imagem é maior do que a zona de visualização, a ferramenta de agarrar pode ser utilizada para pesquisar a imagem. Basta pres-

sionar no botão de agarrar situado na barra de ferramentas ou no menu de ferramantas. Click e arraste a imagem para a visualizar na totalidade.

#### *Ferramenta de ampliação*

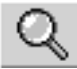

A imagem exibida pode ser ampliada ou reduzida. Click no botão de zoom situado na barra de ferramentas ou no menu ferramentas. Click na imagem para a ampliar. Para reduzir a imagem mantenha pressionado a tecla maiúsculas (Windows) ou opção (Macintosh) e pressione na imagem. Quando a imagem atinge o limite de ampliação os sinais de (+) e (-) do icon de ampliação desaparecem.

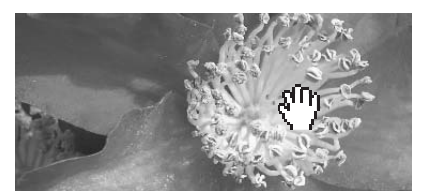

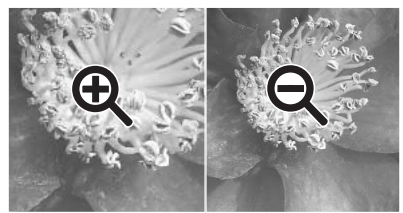

Ampliar Reduzir

#### *Opções do menu*

A opção do zoom no menu Visualização controla o tamanho da imagem visualizada. Assim como a opção de ampliação tem a função de ampliar, reduzir e arrastar a janela, o menu pode exibir a imagem no seu formato actual ou em níveis de ampliação programados.

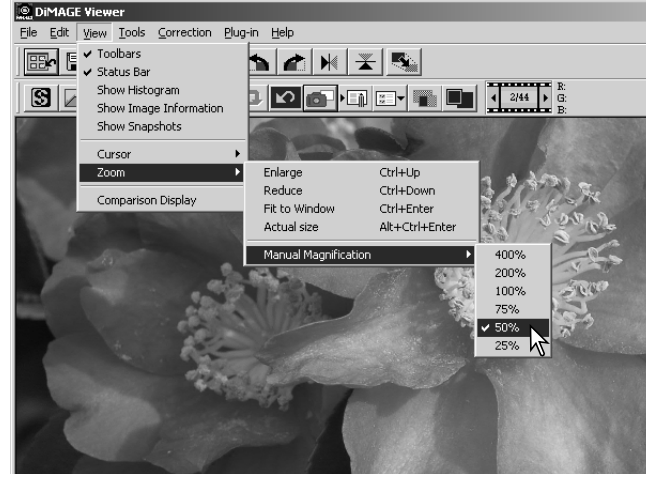

# <span id="page-31-0"></span>Paleta de variação

A paleta de variação permite a correcção de uma imagem comparando-a com outras imagens já ligeiramente corrigidas. Consiste num método fácil de correcção para os utilizadores sem experiência no processamento de imagem ou acabamento fotográfico.

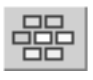

Click no botão de variação ou seleccione Variação na opção de correcção de imagem no menu de correcção para exibir a paleta.

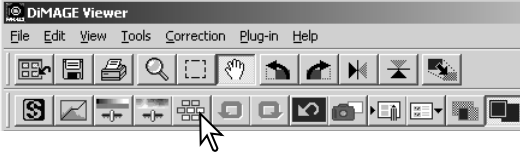

Click na seta junto à caixa de texto para seleccionar a qualidade de imagem a ser corrigida: balanço de cor, nitidez, contraste ou saturação.

Cada paleta de variação mostra a imagem actual no centro com as amostras de imagens corrigidas à sua volta.

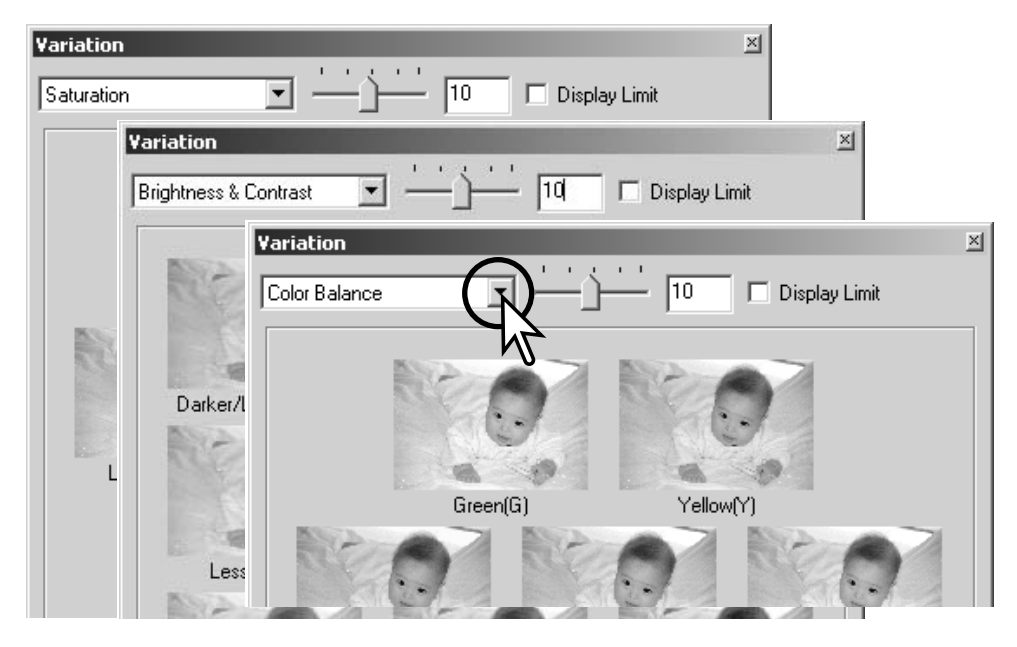

#### <span id="page-32-0"></span>*Variação de balanço de cor*

Podem ser visualizadas seis imagens com uma ligeira correcção de cor à volta da imagem actual. Para mais detalhes sobre cor consulta a página 38.

Arraste a barra do selector ou digite o nível de correcção na caixa de texto, para fixar o grau de correcção.

- O ajuste inicial é 10. Os passos de correcção pode ser estabalecido entre 1e 20.
- Ao marcar a caixa de verificação de limite de visualização será indicada quando qualquer valor da imagem exceder o 0 (limite de negro) ou 255 (limite de branco) com a cor complementar. Por exemplo se a área azul exceder esses valores o limite é exibido com a cor complementar o amarelo.

Escolha a melhor imagemde entre os seis fotogramas.

• A imagem selccionada passa para o centro rodeada das novas imagens corrigidas segundo o passo designado. Este procedimento pode repetir-se até obter a correcção desejada.

Click no botão fechar para encerrar a paleta e aplicar as correcções.

Selector de incrementos de variação e caixa de texto

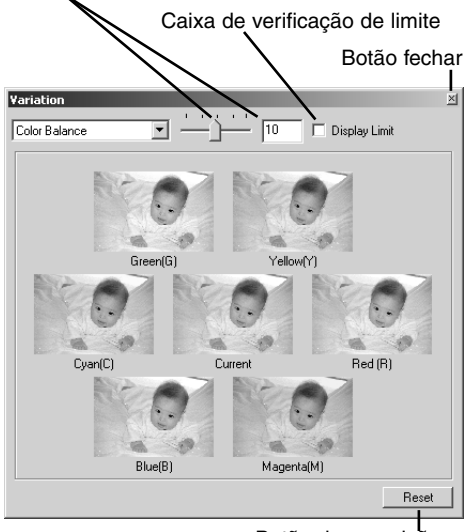

Botão de reposição

#### <span id="page-33-0"></span>*Variação de brilho & contraste*

Oito imagens com uma ligeira correcção no brilho e contraste são exibidas à volta do esboço da imagem original. O brilho controla a luminosidade da imagem. O contraste controla a diferença entre os tons da imagem; à medida que o contraste aumenta, os tons escuros tornam-se mais escuros e os tons claros mais brilhantes. O contraste também afecta a nitidez aparente da imagem.

Arraste a barra do selector ou digite o nível de correcção na caixa de texto, para fixar o grau de correcção.

- O ajuste inicial é 10. Os passos de correcção pode ser estabalecido entre 1e 20.
- Ao marcar a caixa de verificação de limite de visualização será indicada quando qualquer valor da imagem exceder o 0 (limite de negro) ou 255 (limite de branco) com a cor complementar. Por exemplo se a área branca exceder esses valores o limite é exibido com a cor complementar o negro.

Escolha a melhor imagemde entre os oito fotogramas.

• A imagem selccionada passa para o centro rodeada das novas imagens corrigidas segundo o passo designado. Este procedimento pode repetir-se até obter a correcção desejada.

Click no botão fechar para encerrar a paleta e aplicar as correcções.

Selector de incrementos de variação e caixa de texto

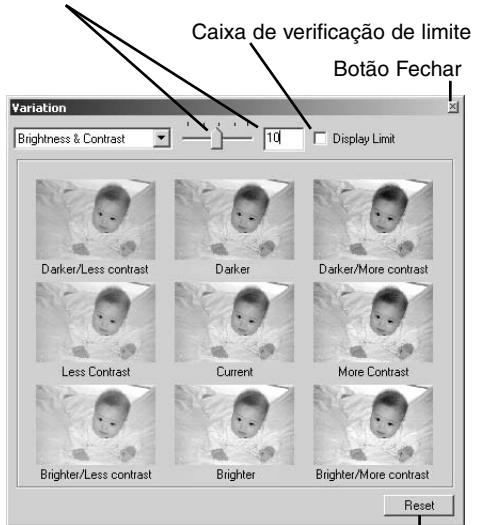

Botão Reposição

# <span id="page-34-0"></span>*Variação saturação*

Duas imagens com uma ligeira correcção na saturação são exibidas uma de cada lado da imagem original. A saturação de cor afecta a intensiadde das cores.

Arraste a barra do selector ou digite o nível de correcção na caixa de texto, para fixar o grau de correcção.

- O ajuste inicial é 10. Os passos de correcção pode ser estabalecido entre 1e 20.
- Ao marcar a caixa de verificação de limite de visualização será indicada quando qualquer valor da imagem exceder o 0 (limite de negro) ou 255 (limite de branco) com a cor complementar.

Escolha a melhor imagemde entre os oito fotogramas.

• A imagem selccionada passa para o centro rodeada das novas imagens corrigidas segundo o passo designado. Este procedimento pode repetirse até obter a correcção desejada.

Click no botão fechar para encerrar a paleta e aplicar as correcções.

e caixa de texto Caixa de verificação de limite Botão Fechar Variation Ļ, Πñ Display Limit Saturation Rese Botão Reposição

Selector de incrementos de variaçã

# <span id="page-35-0"></span>Paleta - Brilho, contraste e balanço de cor

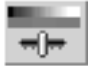

Click nos botões de brilho, contraste, balanço de cor ou seleccione Brilho, Contraste, Balanço de Cor na opção correcção de imagem no menu de correcção para exibir a paleta.

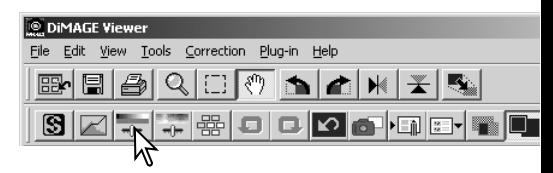

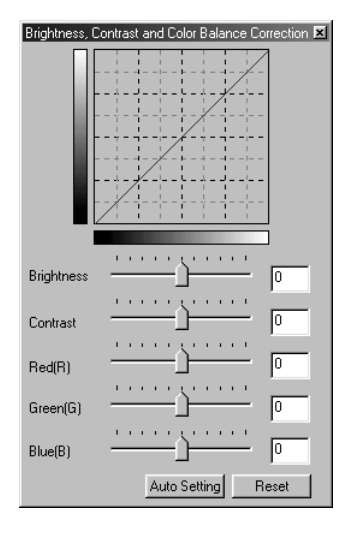

Arraste os selectores de brilho, contraste ou cor, ou digite os valores específicos na caixa de texto correspondente para realizar as correcções.

- Arrastando cada selector para a direita ou introduzindo um nº positivo na caixa de texto incrementará o brilho, o contraste e a cor.
- As alterações reflectem-se na imagem visualizada e no gráfico da parte superior da paleta.
- Clicko botão de reposição para cancelar as correcções.

#### *Botão de auto configuração*

Se pressionar o botão de configuração automática corrige o brilho e o contraste automaticamente sem afectar o balanço de cor. •Pressione o botão reposição para cancelar qualquer alteração.
#### Comparar imagens antes e depois da correcção

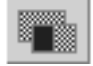

Pressinando sobre o botão de exibição de comparação a paleta da imagem é dividida em duas partes. A imagem original é colocada. na parte esquerda e a imagem corrigida na direita. Para visualizar unicamente a imagem corrigida basta pressonar de novo o botão de visualização de comparação.

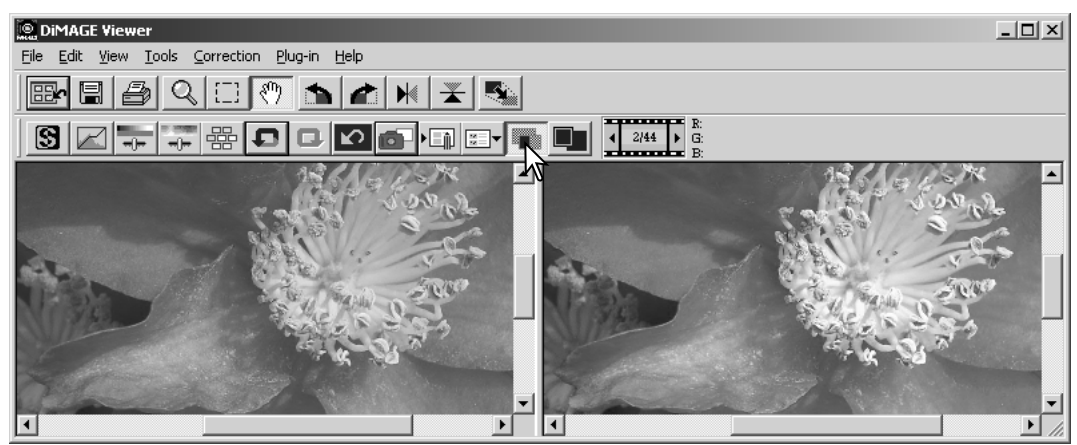

Imagem original **Imagem corrigida** 

Alterações realizadas numa imagem com a ferramenta de ampliação, de arrasto, ou de navegação serão aplicadas na outra imagem. Usando o botão de ajuste de janela formata automaticamente as duas imagens para se enquadrarem adequadamente na zona de visualização.

# Uma introdução à cor

Na fotografia o vermelho, verde e o azul são cores primárias. As cores secundárias, o cian, o magenta e o amarelo são o resultado da combinação das cores primárias: cian = azul verde; magenta = azul + vermelho; amarelo = vermelho + verde. As cores primárias e as secundárias agrupam-se em pares complementares: vermelho com cian, verde com magenta e azul com amarelo.

O conhecimento das cores complementares é muito importante no balanço de cores. Se a imagem tem um colorido específico, subtraindo a cor ou adicionando a cor complementar respectiva criará uma imagem de colorido natural.

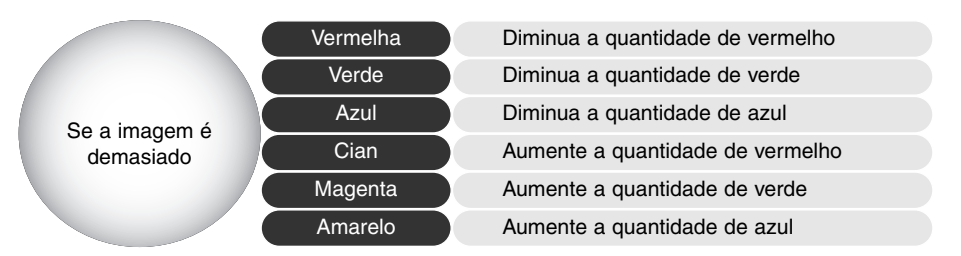

Adicionando ou retirando em partes iguais o vermelho, verde e azul o balanço de cor não é afectado. Contudo pode alterar o brilho e o contraste global da imagem. Habitualmente não são necessários mais canais de cor para unificar a cor de uma imagem

Balancear a cor é uma capacidade que se desenvolve com a prática. Assim como o olho humano é extremamante sensível ao realizar juizos comparativos, é uma ferramenta pouco fiável para realizar medições absolutas de cor. Inicialmente, pode resultar difícil distinguir entre azul e cian, entre vermelho e magenta. Se ajustar o canal de cor errado a imagem não é melhorada; retirando azul a uma imagem demasiado cian, a imagem adquire um aspecto esverdeado.

## Desfazer e refazer uma correcção de imagem

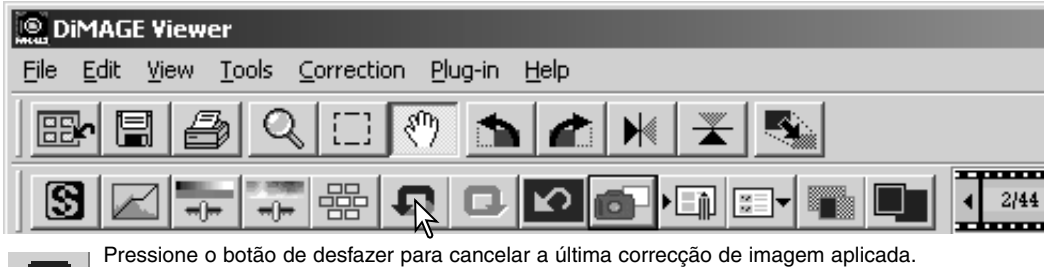

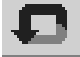

Pode continuar a desfazer tantas correcções quanto o permita a capacidade de memória do computador.

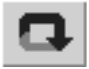

Pressione o botão de retrocesso para voltar à última correcção de imagem cancelada com o botão de desfazer.

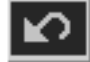

Pressione o botão de reposição para cancelar todas as correcções de imagem aplicadas à mesma.

## Processamento de imagens de texto e de desenho (line arte)

Imagens de texto negro ou desenho sobre fundos brancos podem ser processadas para definir os detalhes e reduzir a iluminação desigual.

Unicamente as imagens com dimensões horizontais e verticais entre 240 e 3.72 pixels podem ser processadas.

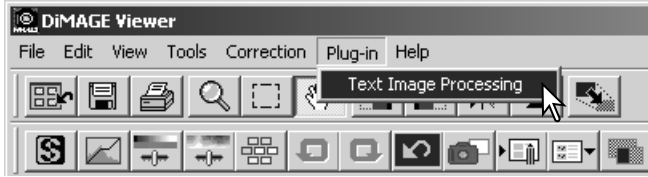

Simplesmente visualize a imagem na janela de correcção e seleccione a opção de processamento de imagem de texto no menu "Plug-in" Para repor a correcção seleccione de novo a opção de processamento de imagem texto.

#### Ajustar o formato de uma imagem a ser gravada.

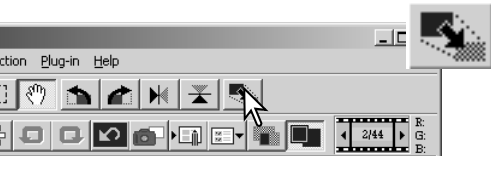

Para reformatar uma imagem visualizada, basta pressionar o botão de formato de imagem. Será aberta uma janela de formato de imagem.

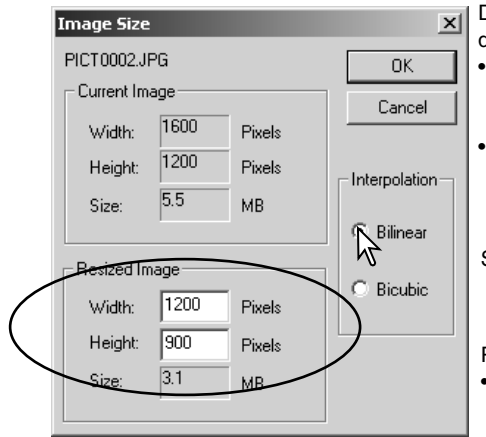

Digite o novo valor para a largura ou altura nas caixas de texto respectivas.

- Só necessita digitar um valor, o outro será ajustado automaticamente para conservar as proporções da imagem intactas.
- As dimensões não podem exceder 5120 X 3840 pixels.

Seleccione interpolação bilinear ou Bicúbica

Pressione o botão OK para fixar as novas dimensões.

• A imagem é reformatada quando é gravada ou impressa.

## Gravar uma imagem

Pressione o botão de guardar na barra de ferramentas ou seleccione a opção de guardar no menu arquivo. A imagem será gravada no local original sobrepondo-se ao arquivo actual. Se uma imagem JPEG é gravada, a caixa de texto de gravar como será aberta; deve então especificar o destino e rácio de compressão, veja quadro abaixo.

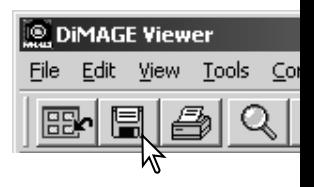

# Alterar o nome e formato da imagem

Para gravar um ficheiro de imagemcom um nome ou formato nome, selccione a opção guardar como no menu de arquivo. A caixa de texto correspondente será aberta.

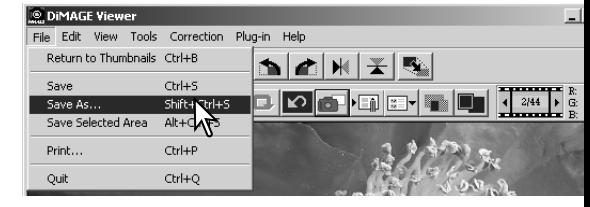

1  $2|X|$ Save As Save in: 3 Image Data U & O Q E  $\frac{1}{2}$  PICT0007.JPG (예) PICT0013.JPG<br>예) PICT0014.JPG<br>(폐) PICT0015.JPG C PICTO019. @ PICTOOOL IPG ptcTnnn2.1PG PICTODOS IPG PICTO020 l PICT0008.JPG<br>대 PICT0009.JPG PICT0003.JPG PICT0021  $\frac{1}{2}$  PICTO022. ED PICTO016.JPG PICT0004.JPG PICTO010.JPG PICTOOLO.JPG<br>PICTOOLL.JPG ...<br>■ PICT0023. PICT0005.JPG PICT0006.JPG PICT0018.JPG 國 PICT0024.  $\blacktriangleright$  $\mathcal{P}$ -File name: PICT0002  $\mathsf{S}^{\mathsf{a}}$ Save as type: UPEG [\*JPG;\*JPEG;\*JPE] Ca 4  $\blacksquare$  Compression :  $\lightharpoonup$ 6 Bitlengt 48Bit Low Compression High Compression 3 5

Na caixa guardar como especifique o local onde gravar o ficheiro (1).

Digite o nome do arquivo e sua extensão (2).

Especifique o formato da imagem a partir da lista apresentada a seguir (3).

- Não necessita gravar o ficheiro no seu formato original
- Se selecciona o formato JPEG, o rácio de compressão deve ser configurado usando o selector no fundo da caixa de texto (4). Quanto maior for o rácio de compressão menor será o formato de imagem e menor a qualidade de imagem.

Pressione o botão gravar (5) para gravar a imagem.

# Impressão de imagens

Com a imagem a imprimir visualizada na janela de correcção, pressione o botão de impressão ou seleccione a opção imprimir no r configuração de impressão é aberta.

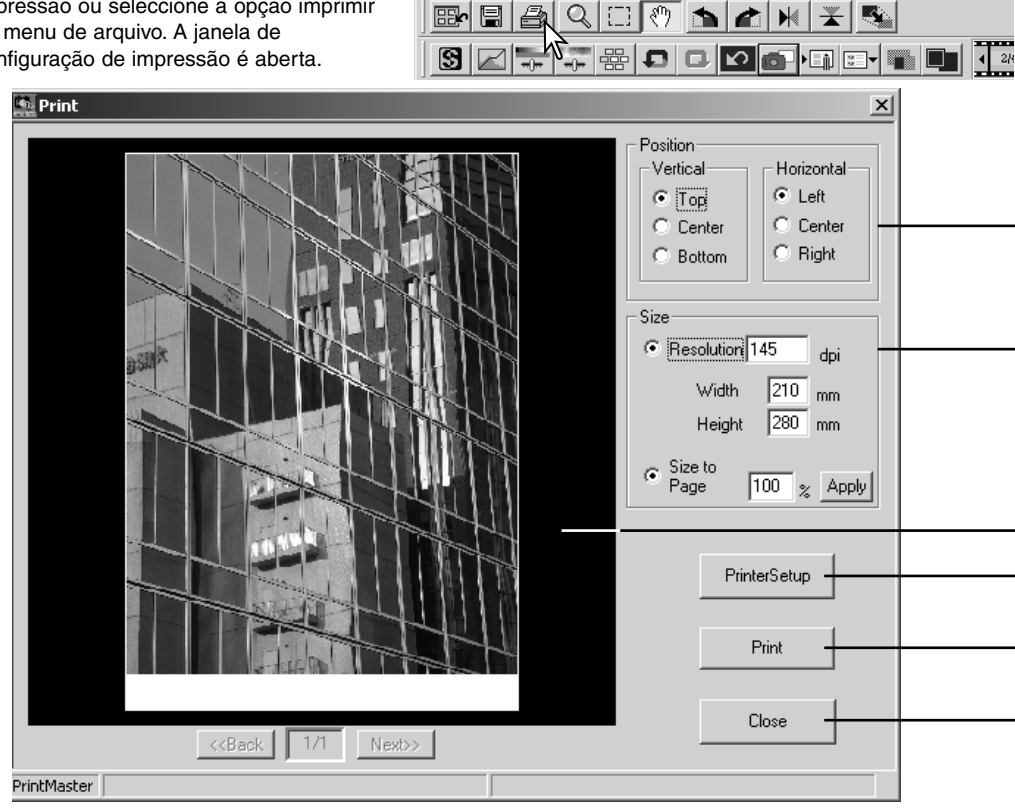

**DIMAGE Viewer** 

File Edit View Tools Correction Plug-in Help

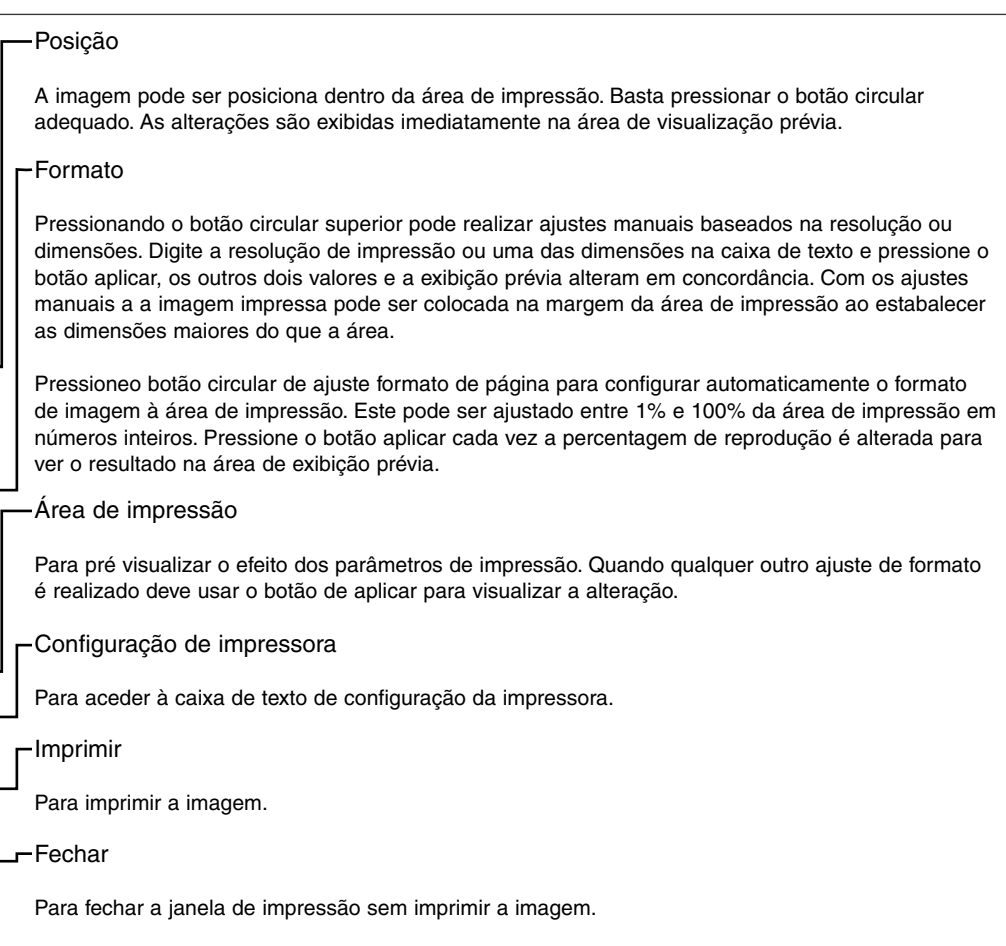

Esta secção trata das ferramentas disponíveis para o processamento avançado de imagens. Pode realizar ajustes de cor, brilho, matiz e saturação. Estão também disponíveis funções para visualizar e gravar correcções de imagem. A secção de processamento imagem básico nas páginas 16 a 25 devem ser lidas antes de prosseguir.

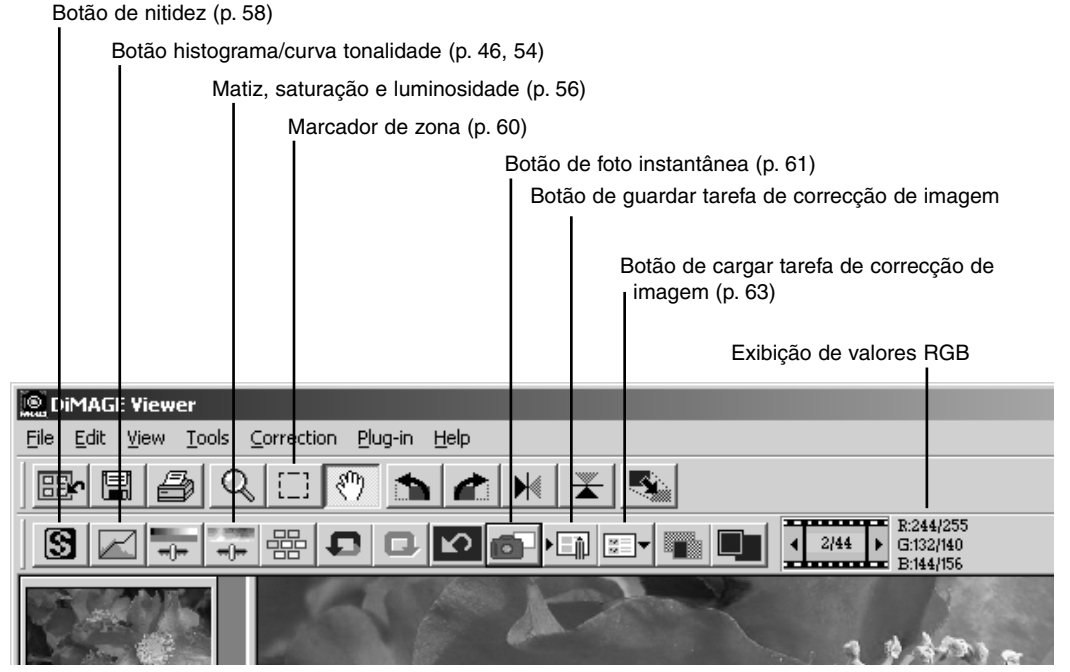

O visor RGB mostrará os valores de cor para qualquer ponto da imagem. Situe o cursor do rato na área da imagem para ver os valores RGB no ponto específico. Pressionando a tecla Maiúsculas (Windows) ou comando (Macintosh) exibirá os valores CMY.

# Paleta de histograma/Curva de tonalidade

Click o botão histograma/curva de tonalidade para visualizar a paleta.

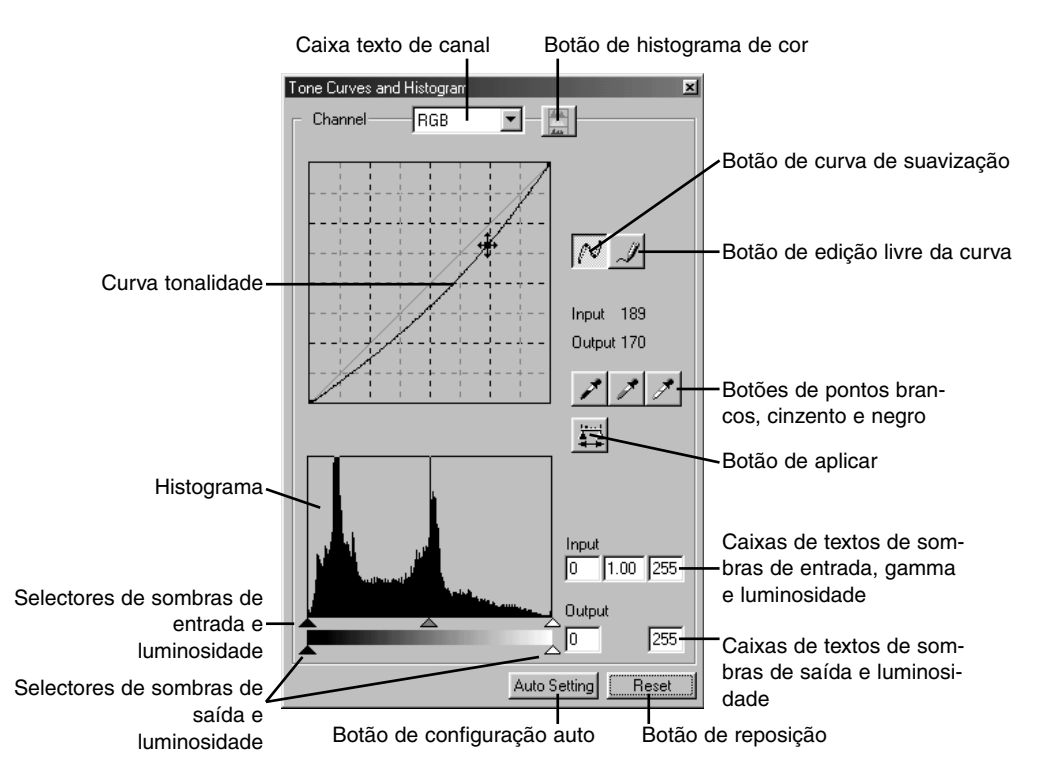

# Usando a curva de tonalidade

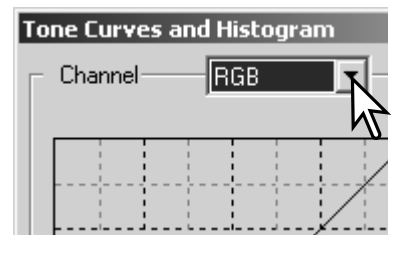

Pressione a seta junto à caixa de canal RGB para seleccionar o canal no menu "drop-and-down".

- Para realizar os ajustes no balanço de cor da imagem seleccione o canal de cor apropriado. Para ajustar o contraste e o brilho da imagem sem alterar a cor seleccione o canal RGB.
- As curvas de tonalidade podem ser visualizadas com os comandos abreviados no teclado. Enquanto mantem a tecla de controlo (Windows) ou comando (Macintosh), pressione "1" para exibir o canal de vermelho, "2" para o verde, "3" para o azul ou o "0" (zero) para o canal RGB.

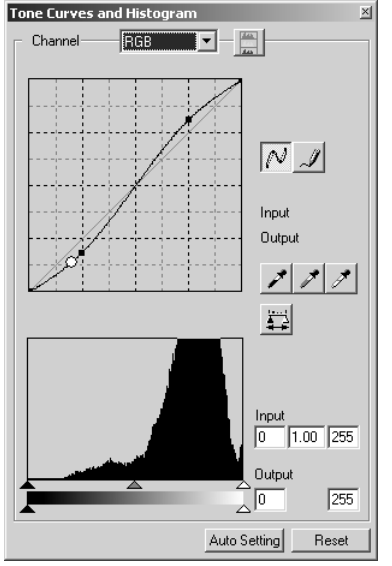

Coloque o cursor do rato na curva de tonalidade. Pressione e arraste a curva.

- Cada vez que a curva é pressionada, aparece um nódulo novo sobre a curva. Os nódulos podem ser deslocados pressionando sobre eles e arrastando-os.
- Os níveis de entrada e saída do nódulo são exibidos à medida que se movem. O nível de entrada (axis horizontal) está relacionado com a imagem original e o nível de saída (axis vertical) com a correcção aplicada à imagem
- Qualquer correcção realizada na curva de tonalidade será aplicada automaticamente à imagem exibida.
- Colocando o cursor do rato na imagem visualizada, o cinzento ou o nível de cor daquele ponto será indicado na curva de tonalidade mediante um círculo branco.
- O botão de reposição cancela todas as correcções em todos os canais.

## Edição livre de curva

Pressione o botão de edição livre de curva (1).

• O cursor do rato altera para a ferramenta de lápis quando colocado na caixa de curva de tonalidade.

Pressione e arraste o cursor para arrastar o ponteiro para desenhar uma curva nova.

• São possíveis manipulações extremas da imagem com a ferramenta de curva livre.

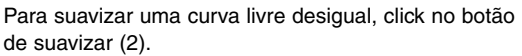

- Os nódulos serão colocados de na curva e podem ser ajustados com o rato.
- Com curvas livres extremas, o botão de suavizar curva pode alterar significativamente a forma da curva. Pressione o botão para voltar à curva livre original.

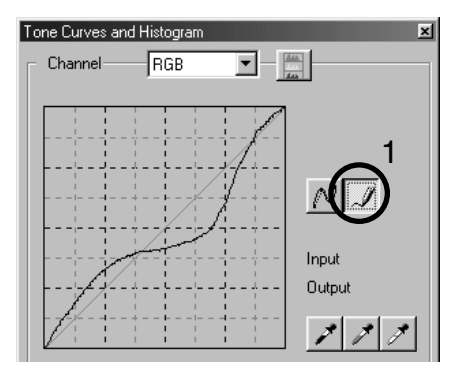

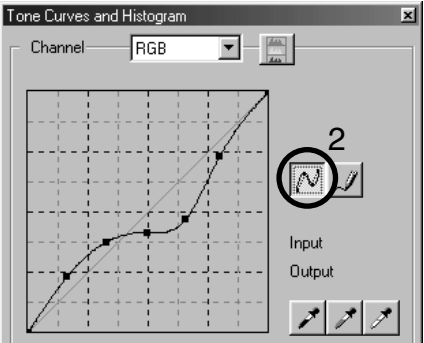

#### Guia breve sobre correcção de curvas de tonalidade

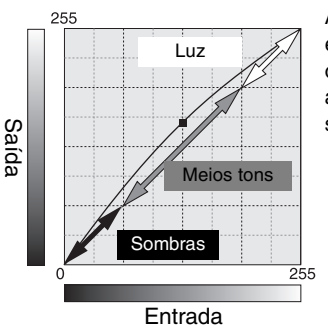

A curva de tonalidade é uma representação gráfica dos níveis de brilho e cor da imagem. O axis horizontal mostra os 256 níveia da imagem original (dados de entrada ) desde o negro ao branco. A axis vertical é a imagem corrigida (dados saída) Com a mesma escala desde a parte superior à inferior.

Esta é uma técnica sensível para que um objecto escondido entre sombras resulte mais brilhante. Ao contrário do nível de controlo de brilho (page 36), este método de correcção não perderá detalhes nas zonas mais luminosas da imagem.

Com o canal RGB seleccionado, coloque o cursor de suavização de curva no centro da curva. Pressione e arraste a curva para cima. Visualize a imagem para ajuizar o resultado. O ajuste pode ser muito pequeno e ter um grande impacto na imagem. Deslocando a curva de tonalidade para baixo conseguirá uma imagem mais escura.

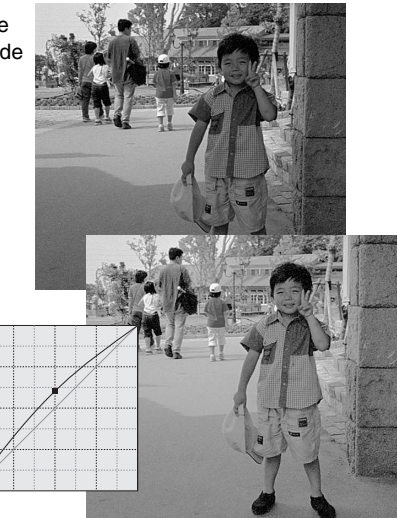

O contraste de uma imagem pode ser alterada. A linha azul clara de 45º no gráfico da curva de tonalidade representa o contraste original da imagem. Tornando a curva de tonalidade maior do que 45º aumentará o contraste da imagem. O contrário (menor do que 45º) reduzirá o contraste.

Com o canal RGB seleccionado, pressione na curva de tonalidade perto do topo e do fundo para adicionar dois nódulos. Desloque ligeiramente o nódulo superior para cima e o inferior para baixo. Isto aumantará o ângulo da parte central da curva de tonalidade e aumentará o con-

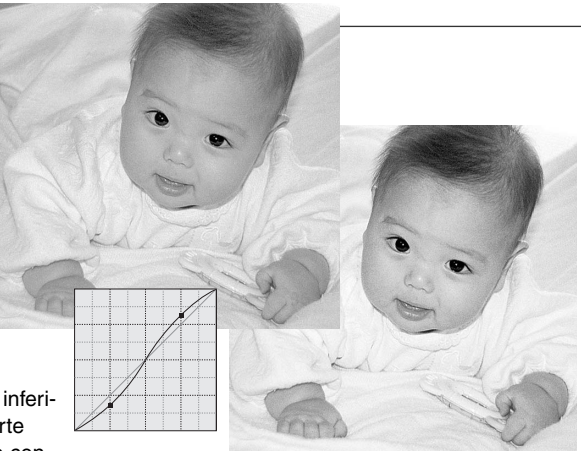

traste da imagem sem realizar uma alteração global no brilho da mesma.

Seleccionando canis individuiais de cor na curva de tonalidade, pode fazer ajustes na cor global da imagem. Isto é usado para eliminar todas as cores pouco naturais ou adicionar calor a uma fotografia.

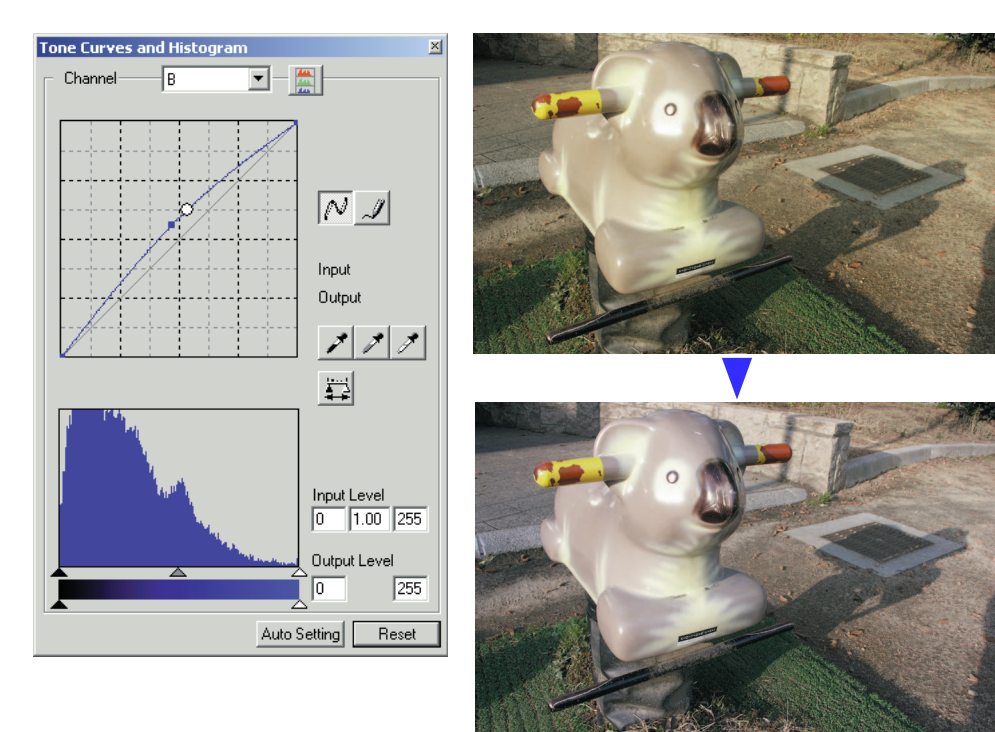

## Correcções em pontos branco, negro e cinzento

Pode realizar correcções avançadas de imagem especificando um ponto branco, negro e cinzento na imagem. A localização de uma zona neutral apropriada dentro da imagem é essencial para calibrar correctamente o software. Quando a ferramenta conta gotas é seleccionada, o visor RGB é activado e pode ser usado para avaliar a área da imagem. Todas as alterações são imediatamente reflectidas na imagem visualizada.

Pressione o botão ponto branco.

• O cursor do rato altera para a ferramenta de conta gotas branco.

Pressione na zona neutral mais brilhante da imagem para a definir como o ponto branco.

• Os valores da imagem serão ajustados baseados no ponto seleccionado. O nível por defeito para o ponto branco é 255 para cada canal RGB.

Pressione o botão ponto negro.

Pressione a área da imagem mais escura para a definitr como o ponto negro.

• Os valores da imagem serão ajustados baseados no ponto seleccionado. O nível por defeito para o ponto negro é 0 para cada canal RGB.

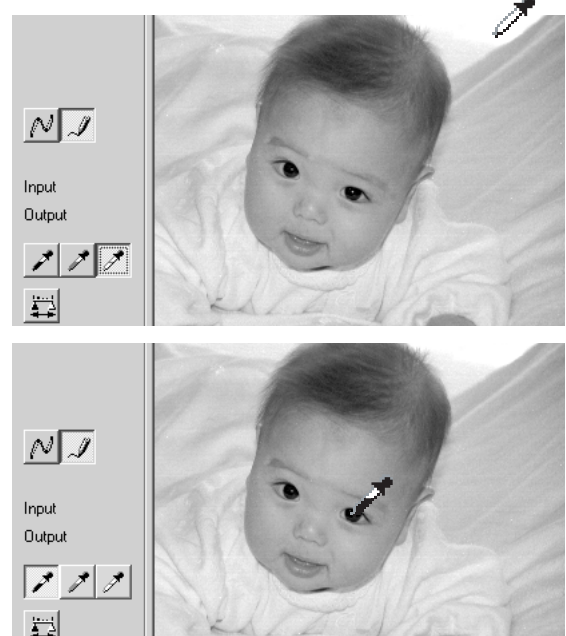

Pressione o botão de ponto cinzento.

• O ponto cinzento controla a cor da imagem.

Pressione uma zona neutral da imagem para a definir como ponto cinzento.

• A área usada para calibrar o ponto cinzento deve ser neutral. O nível de brilho da área não é importante, mas se a área tem uma cor determinada, a imagem não não obterá um balanço de cor correcto.

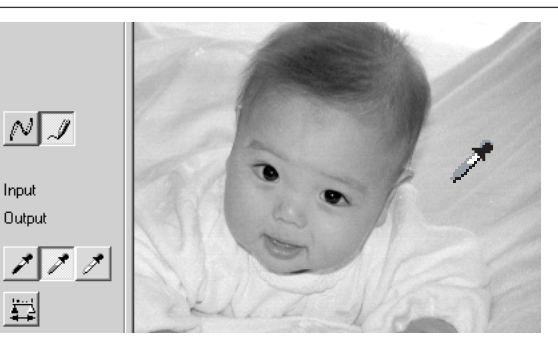

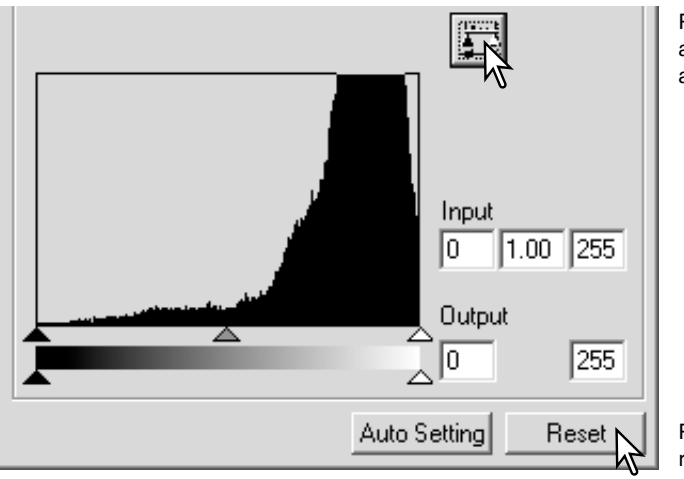

Pressione e mantenha o botão aplicar para mostrar a alteração no histograma.

Pressione o botão de reposição para cancelar todas as correcções.

## Ajustar os valores dos pontos branco e preto

O vaores dos pontos branco e preto são fixados em 255 e 0 para cada nível RGB. Uma alteração nesses valores permite a calibração na imagem sem um branco ou preto verdadeiro. Isto é uma ferramenta de processamento de imagem avançado.

Pressione duas vezes no ponto branco ou no negro para activar a caixa de texto de configuração do valor do ponto.

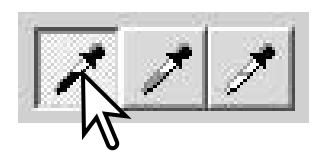

Digite os novos valores do ponto branco ou do preto. Pressione [OK].

• Com a caixa de texto de configuração do valor do ponto aberta, use o cursor do rato para medir a cor de um ponto qualquer na imagem visualizada. Pressione a tecla maiúsculas (Windows) ou comando (Macintosh) para exibir os níveis de CMY em cada RGB. Os visores RGB mostram os valores originais da imagem à esquerda e os valores actuais da imagem à direita.

Calibre a imagem seguindo os passos descritos na secção de correcção dos brancos, preto e cinzento.

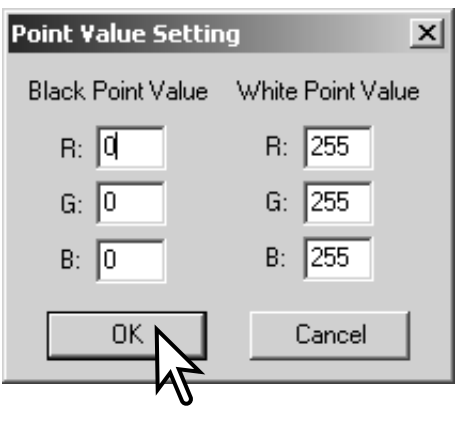

#### Configuração automática da curva de tonalidade / histograma

Pressione o botão de configuração automática.

- A alteração é reflectida imediatamente na imagem exibida.
- A função de configuração automática ajusta a curva de tonalidade e o histograma para optimizar os dados da imagem. Os pixels mais escuros da imagem são fixos num nível de preto de 0; os pixels mais brilhantes são fixos num nível de branco de 255; os restantes pixels são distribuidos equitativamente. Para visualizar a alteração no histograma pressione o botão aplicar.
- Pressione o botão de reposição para cancelar a configuração automática.

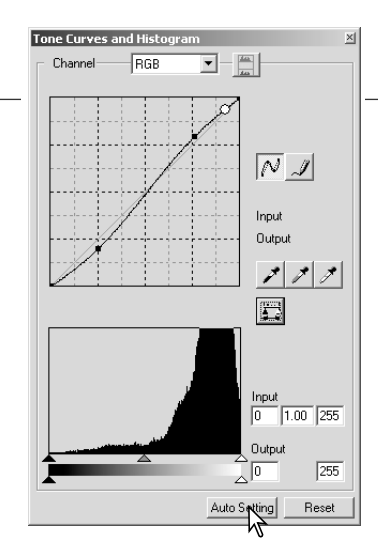

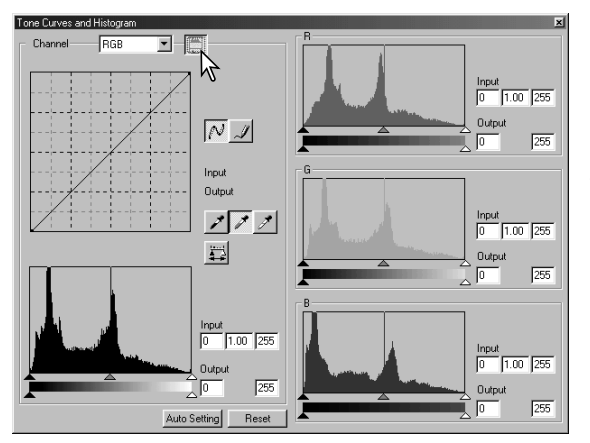

#### Visualizar os histogramas de cor

Pressione o botão de histograma de cor para visualizar os histogramas de vermelho, verde e azul.

Pressione o botão de visualização do histograma RGB de novo para fechar a visualização do histograma de cor.

# Correcção de histograma

O histograma indica a distribuição dos pixels com valores específicos de brilho e cor da imagem. Utilizando o histograma pode maximizar os dados de saída da imagem. As alterações feitas com o histograma também são visualizados na curva de tonalidade.

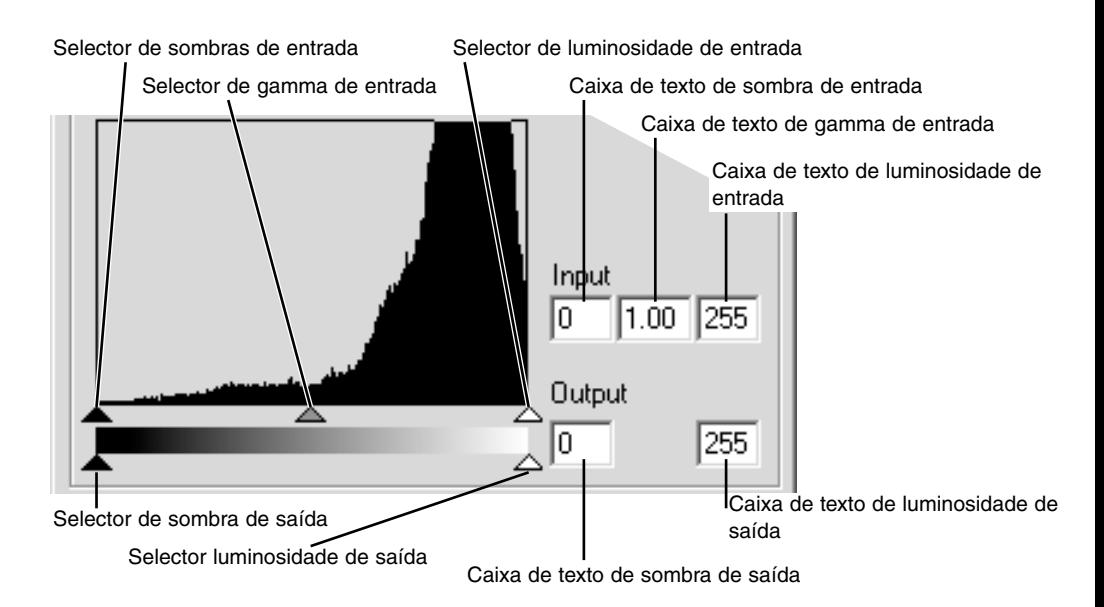

Os histogramas de cor podem ser visualizados com a caixa lista de canais ou comandos abreviados no teclado. Enquanto pressiona a tecla maiúsculas (Windows) ou comando (Macintosh), pressione "1" para exibir o canal de vermelho, "2" para exibir o canal verde, "3" para exibir o de azul, ou "0" (zero) para exibir o canal RGB.

Os niveis de luminosidade, sombras e gamma podem ser configurados manualmente. O histograma pode ser usado para maximizar a distribuição de pixels na imagem. Todos os níveis no histograma são distribuidos numericamente na direita dos selectores. Esses números podem ser alterados com o teclado.

O selector de gamma define os meios tons da imagem. Arrastando o selector de gamma para a direita escurece a imagem, arrastando para a esquerda dar-lhe-á mais luminosidade. Da mesma forma que a correcção de curva de tonalidade descrita na pág. 48, o selector de gamma permite ajustar o brilho da imagem sem perder informação da mesma.

O selector de luminosidade de entrada fixa o nível de branco. À medida que o selector é movido para a esquerda, pode ser visualizado na imagem exibida um aumento aparente do contraste. Todos os pixels à direita do selector estão fixos em 255 e qualquer detalhe que a imagem pode conter será perdido. Isto pode ser uma ferramenta importante para melhorar a cópia de imagens de um texto em fundo branco. Uma luminosidade desigual, papel descolorido ou manchado pode confundir quando copia textos ou desenhos. Ajustando o nível de branco, pode eliminar as imperfeições do fundo branco deixando apenas vísivel o texto escuro.

O selector de sombras de entrada fixa o nível de preto. À medida que o selector é deslocado para a direita, pode ser visualizado na imagem exibida um aumento aparente do contraste. Todos os pixels à esquerda do selector estão fixos em 0 e qualquer detalhe que a imagem pode conter será perdido

Os níveis de saída de branco e preto podem ser ajustados. Movendo os selectores de sombra e luminosidade de saída reduz o contraste da imagem.

# Paleta de matiz, saturação e luminosidade

Esta paleta ajusta a imagem em referência ao modelo de cor HSB. Estes controlos podem ser usados para manipular a cor da imagem, mais do que para reproduzir uma representação realista. O modelo HSB define a cor baseado na percepção humana mais do que em processos fotográficos. Matiz refere-se a cada cor em separado no modelo. Saturação define a intensidade de cada uma delas e a Luminosidade o quanto é brilhante ou escuro cada cor no espaço de cor. O controlo da matiz não é uma ferramenta de balanço de cor. É uma ferramenta criativa. Quando altera a matiz na paleta, a cada cor é atribuida uma nova matiz dependente do grau de rotação

através do espaço de cor. Por exemplo, um espaço de cor muito sensível pode ter três cores: vermelho, verde e azul. Tenho um celeiro vermelho junto a uma árvore verde com um céu azul. Se rodar a imagem no espaço de cor, as cores são atribuidas a uma nova matiz baseada na posição – o celeiro é verde, a árvore azul e o céu vermelho. O espaço de cor HSB é semelhante, mas com muitas mais matizes; Ver exemplo na página seguinte.

Ao contrário da paleta de brilho, contraste e balanço de cor, o controlo de luminosidade não altera a densidade aparente das cores por igual. Por exemplo com um aumento extremo na luminosidade o azul não aparecerá tão claro como o amarelo.

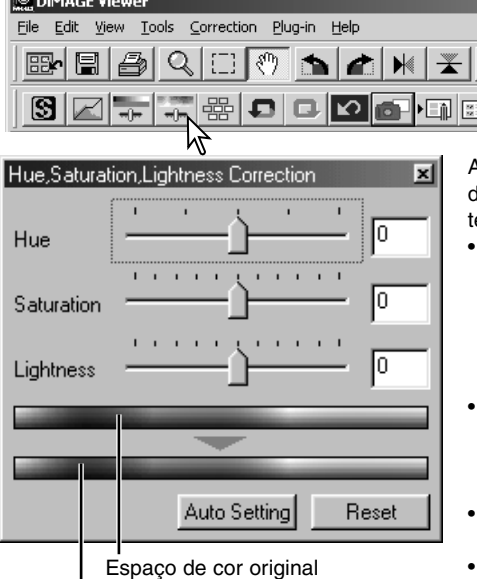

Pressione o botão de matiz, saturação e luminosidade para abria a paleta.

Arraste o selector de matiz, saturação ou luminosidade ou digite os valores específicos na caixa de texto correspondente para realizar as correccções.

- Deslocando o selector para a direita ou introduzindo um valor positivo na caixa de texto aumenta a saturação e luminosidade. O selector de matiz roda as cores na imagem através do espaço de cor; a posição máxima à direita (180°) é a mesma que à esquerda (–180°).
- Dois espaços de cor são exibidos na parte inferior da paleta. a barra superior indica o espaço de cor da imagem original. A barra inferior exibe a alteração relativa no espaço de cor.
- Pressione o botão de reposição para cancelar as alterações.
- As alterações serão reflectidas na imagem exibida.

Novo espaço de cor

#### *Botão de ajuste automático*

Pressionando o botão de ajuste automático ajusta a saturação automaticamente sem afectar a matiz ou a luminosidade.

• Pressione o botão de reposição para cancelar qualquer alteração.

#### Correcções de matiz

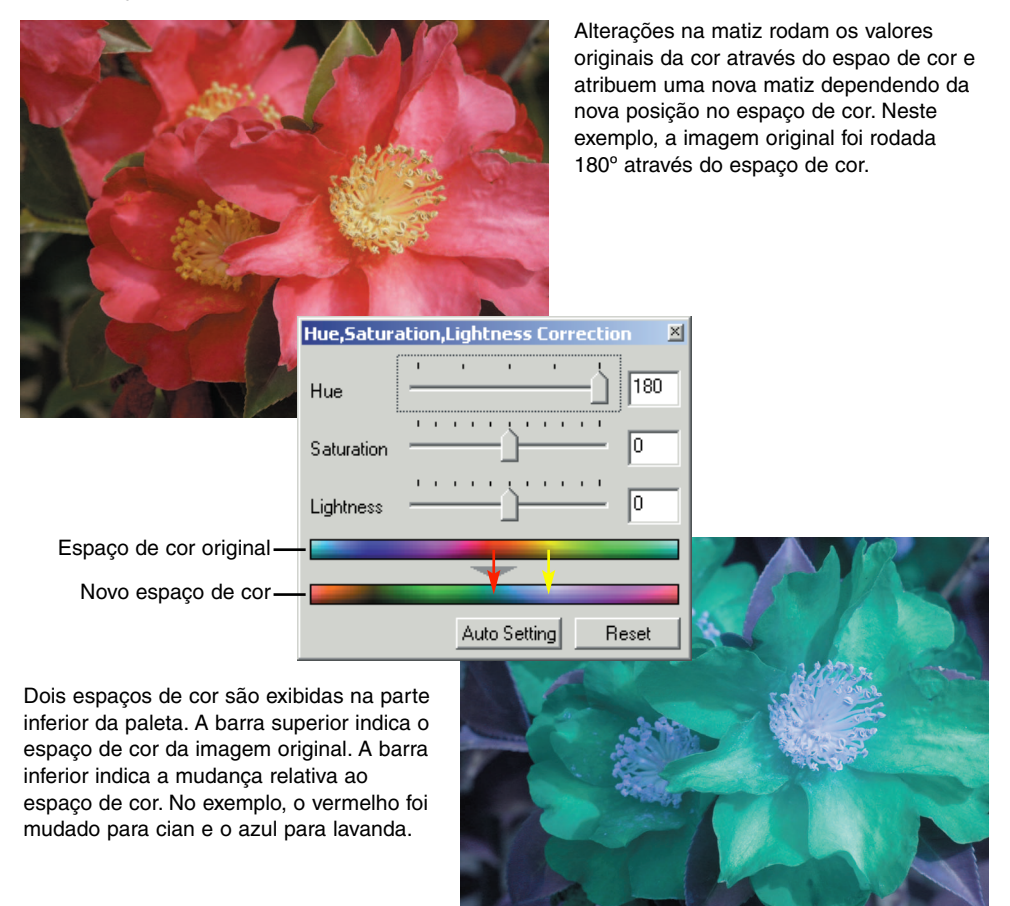

# Nitidez

A aparente nitidez da imagem pode ser aumantada. A nitidez é muito subtil, mas pode ter uma forte influência na qualidade global da imagem. Pressione o botão de nitidez ou seleccione Nitidez na opção de correcção da imagem no menu de correcção para abrir a paleta.

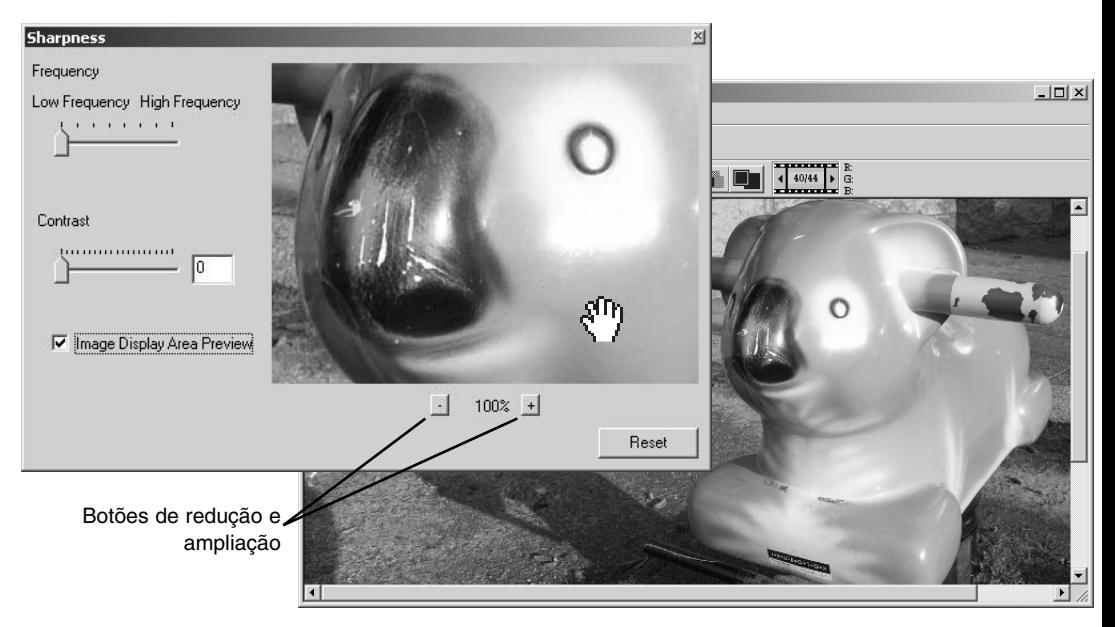

A imagem prévia pode ser pesquisada utilizando o rato Coloque o cursor do rato sobre a área da imagem; a ferramenta altera para a ferramenta de agarrar. Pressione e arraste a imagem a pesquisa. Pressione na caixa de comprovação de visualização prévia para ver os efeitos dos controlos de nitidez sobre a imagem exibida na janela principal.

**Selector de frequência –** afecta a nitidez dos detalhes da imagem. A configuração de alta frequência maximiza a resolução e a baixa frequência maximiza a nitidez. A configuração óptima de frequência varia dependendo da imagem. Recomenda-se a visualização da imagem em diversas ampliações para julgar os resultados.

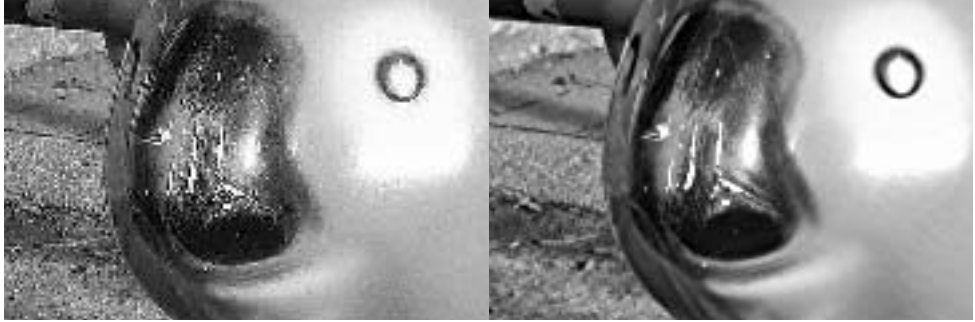

Configuração alta frequência Configuração baixa frequência

**Selector de contraste –** controla o contraste da frequência estabelecida. O grau de nitidez pode ser configurado entre 0 e 2 em incrementos de 1. Quanto mais elevado é o valor maior o contraste; compare os os exemplos acima que estão ajustados nas configurações máximas com a imagem original na página anterior. O grau de nitidez também se pode introduzir na caixa de texto perto do selector. Da mesma forma que a frequência, a configuração de contraste óptimo também varia dependendo da imagem.

**Botaõ de ampliação e redução –** para ajustar o formato da imagem em visualização prévia. A imagem pode ser exibida em 25%, 50%, 100% e 200%.

**Botão de reposição –** reinicia todas as alterações efectuadas na imagem.

### Gravar uma parte de imagem – marcador de área

Pode seleccionar uma determinada área da imagem e guradá-la como um arquivo de imagem independente.

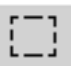

Pressione o botão marcador de área situado na barra de ferramentas ou seleccione o marcador de área da opção do cursor do menu de visualização.

Pressione e arraste sobre a área de imagem a seleccionar. A ferramenta do marcador de área formará um rectângulo com uma moldura ponteada.

• O marcador pode ser deslocado colocando o cursor dentro da área pressionado e arrastando. O marcador pode ser formatado pressionando e arrastando as extremidades

Seleccione a opção gravar a área seleccionada no menu arquivo. Será aberta a caixa de texto gravar como. Digite o nome do arquivo para a área seleccionada, escolha o formato, especifique o local para gravar o ficheiro e grave a imagem (p. 41).

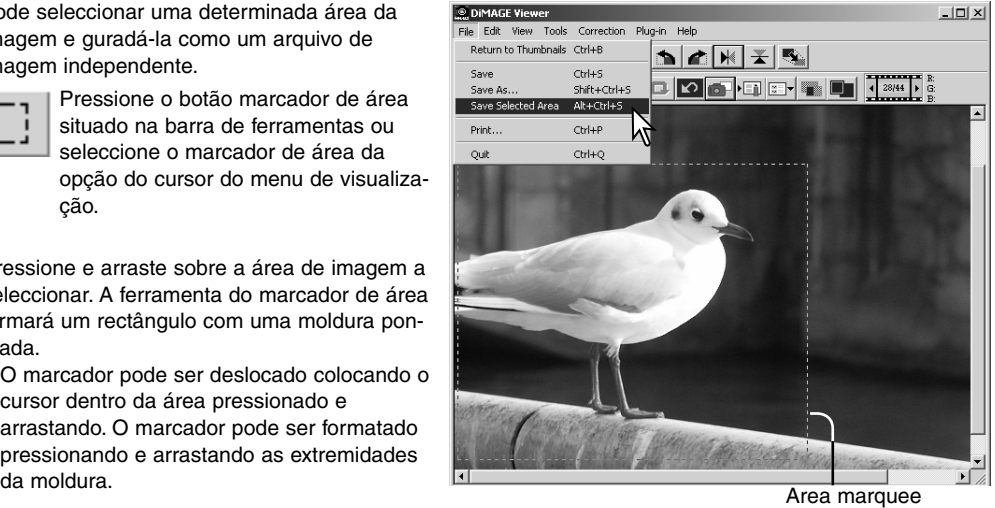

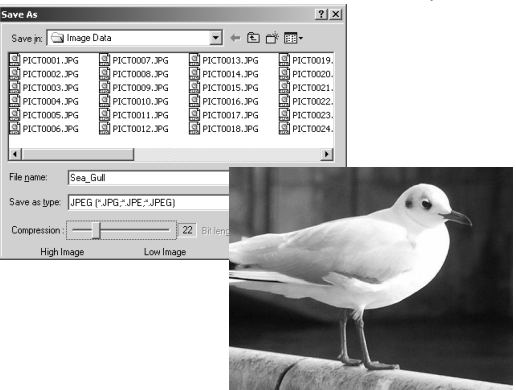

#### Seguimento das correcções de imagem - botão de foto instantânea

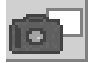

As correcções de imagem podem ser guardadas temporariamente como esboços junto com a imagem exibida. Pressione o botão de fotografia instantânea na barra de ferramentas ou seleccione a opção de fotografia instantânea do menu de correcção para criar um esboço com as correcções de imagem actuais.

Para voltar a uma correcção de imagem anterior, pressione o esboço respectivo. A imagem esboço substituirá a imagem visualizada. O número de fotografias instantâneas que se podem realizar está apenas limitado pela memória do computador. Para apagar uma fotografia instantânea pressione e tecla apagar no teclado.

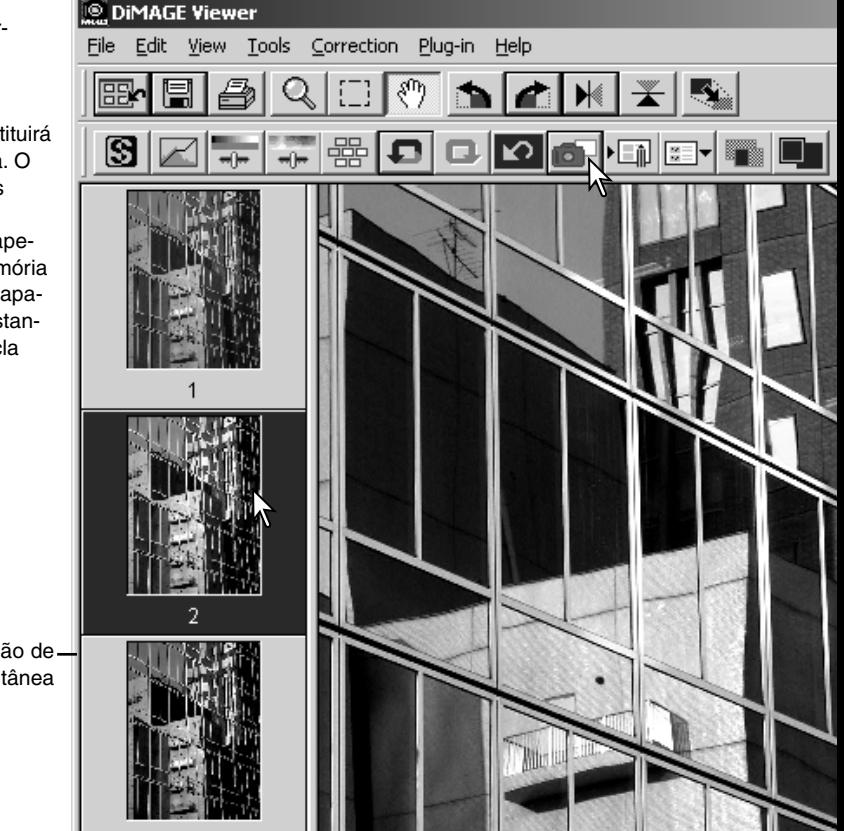

Área de visualização de fotografia instantânea

#### Gravar correcções de imagem

Todas as correcções aplicadas a uma imagem podem ser gravadas como uma Tarefa de correcção de imagem. A Tarefa pode ser carregada no utilitário a qualquer momento e aplicado a imagens diferentes. Esta função poupa tempo, quando um grande número de imagens necessitam ser processadas com as mesmas configurações de correcção.

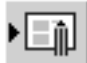

Pressione o botão de Gravar tarefa de correcção de imagem ou seleccione a opção guardar tarefa de correcção de imagem no menu de correcção para gravar as configurações de correcção actuais.

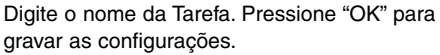

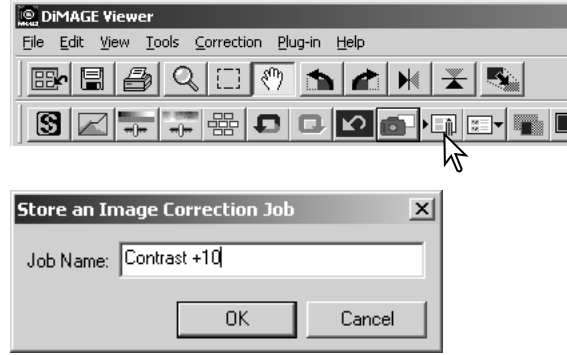

## Carregar Tarefas de correcção de imagem

Visualize a imagem a ser corrigida na janela de correcção de imagem.

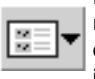

**DiMAGE Viewer** 

**THE LIMITES** 

Contrast +10

**TELECONO** 

Contrast +20

**LETTER THE** 

需.

ß

Pressione o botão carregar Tarefa de correcção de imagem ou seleccione a opção **Le DIMAGE Viewer** de carregar tarefa de correcção de imagem no menu de correcção para carregar a configuração de correcção de uma imagem gravada.

Pressione no esboço da tarefa de correcção de imagem para o selecionar. Pressione "OK" para aplicar a Tarefa à imagem visualizada.

• As tarefas são carregadas na área de visualização de fotografias instantâneas. Pode carregar Tarefas Múltiplas.

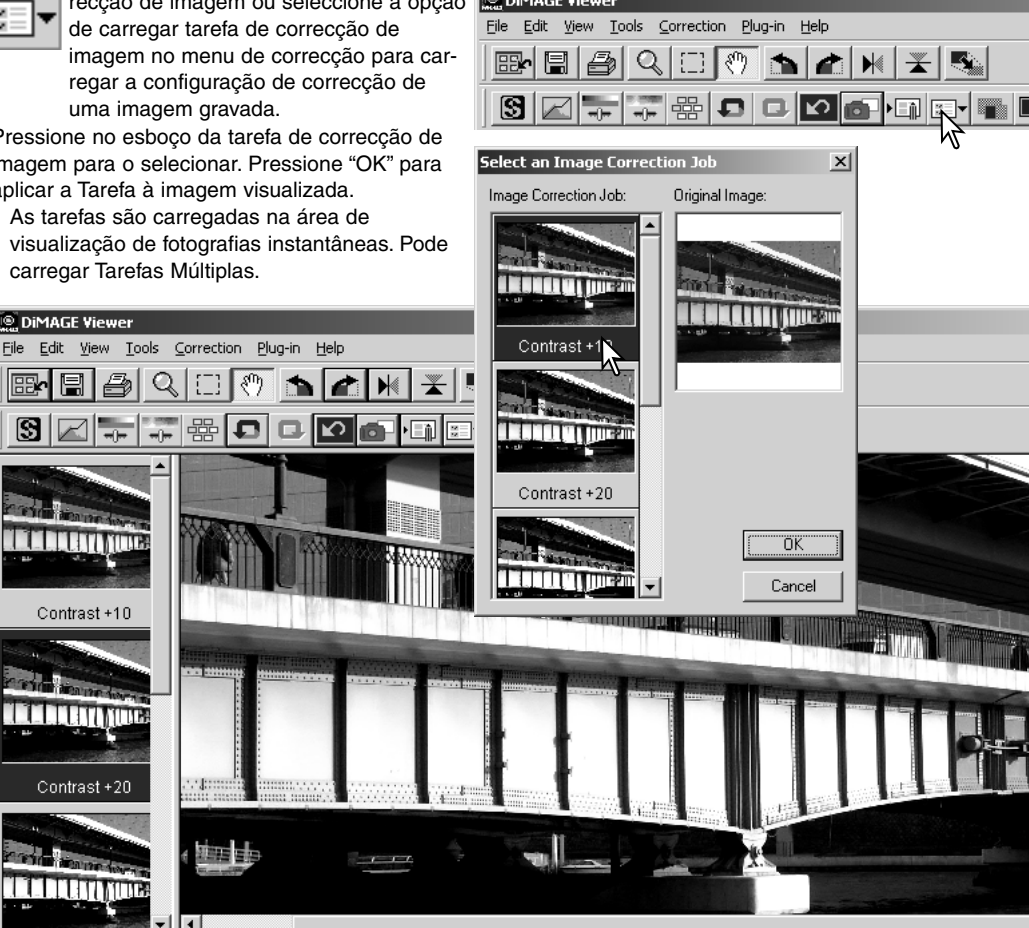

#### Processar imagens RAW

Algumas câmaras digitais , usam um formato de arquivo denominado Minolta-RAW. Este ficheiro só pode ser lido e processado com o software DiMAGE Viewer. Para abrir um ficheiro RAW, pressione duas vezes sobre a visualização de esboço.

A caixa de diálogo de Abrir é utilizada para definir os parâmetros da imagem. Primeiro deve seleccionar o modo de cor da imagem; se escolher o preto e o branco, o balanço de brancos e os filtros de cor não estão disponíveis.

O balanço de brancos controla a cor global de uma imagem. O menu dropdown aplica automaticamente o ajuste da câmara utilizado quando a imagem foi captada ou balancei-a a uma fonte de luz específica: luz diurna, nublado, tungsténio, fluorescente standard (1), e fluorescente luz diurna (2).

Pressione na caixa de comprovação de ajuste manual para um controlo mais preciso sobre o balanço de brancos. Pode utilizar a ferramenta do conta gotas cinzento para balancear a imagem em relação a um ponto neutro dentro da área da imagem. O selector de temperatura de cor, índice CC e caixa de texto podem ser utilizados para introduzir a temperatura de cor quando se gravou a imagem.

Antes de ajustar o balanço de brancos, fixe os selectores de filtro e saturação para zero (0) de modo a julgar a cor da imagem de forma adequada.

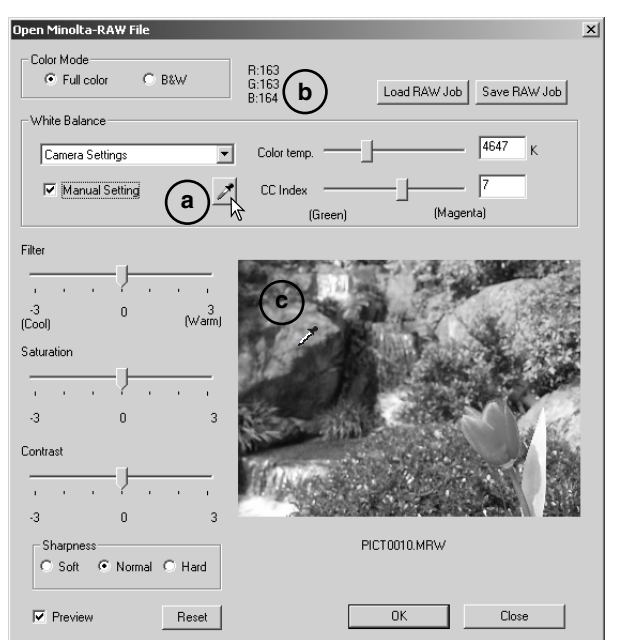

Pressione o botão do ponto gris (a) para calibrar o balanço de brancos num ponto dentro da imagem; o cursor altera para a ferramenta de contagotas gris. Quando o contagotas é colocado na área da imagem, os valores RGB do dito ponto são visualizados na parte superior da janela (b). Pressione num ponto neutro dentro da imagem para realizar a calibração (c). O ponto escolhido pode estar em qualquer nível de brilho, mas não deve ter uma cor definida. Nenhuma das configurações de filtro e saturação da caixa de diálogo afectam a calibração, os selectores devem fixar-se em zero para poder julgar os resultados.

Pode utilizar um medidor de cor Minolta para medir a temperatura de cor aproximada de uma cena quando capta uma imagem RAW. Os valores da temperatura de cor gravada e do índice CC tomados com o medidor podem ser introduzidos na caixa de texto para fixar o balanço de brancos. Um valor CC verde deverá introduzir-se como um nº inteiro negativo e um valor magenta como um nº inteiro positivo. Quando realiza uma leitura, tanto o valor de temperatura de cor como o valor CC devem ser gravados.

Se os controlos de filtro, saturação, contraste ou nitidez da câmara são usados quando a fotografia é tirada serão exibidos na caixa de texto. Alterações a estes ajustes são reflectidos na imagem em visualização prévia. O cursor pode ser utilizado para medir os valores RGB em qualquer ponto da imagem. Quando uma imagem de cor brilhante é aberta, o nível de saturação será fixo em zero (0), mas o nível de saturação elevado do modo de cor será aplicado à imagem. Se o equilíbrio de imagem está activo (p. 78), à excepção de quando se utiliza um espaço de cor original, qualquer alteração ao contraste não será aplicado quando o arquivo é aberto.

O botão de reposição coloca todas as configurações na sua posição inicial. O botão fechar cancela qualquer ajuste realizado e fecha a janela sem processar a imagem RAW. Para aplicar os ajustes aos dados da imagem e abrir o ficheiro, pressione o botão OK.

### Gravar imagens RAW

Pressione o botão de gravar na barra de ferramentas ou seleccione a opção de guardar no menu de arquivo para gravar a imagem exibida. Na janela de gravar como, especifique o local para gravar o ficheiro (1). Digite o nome do ficheiro sem extensão (2).

Especifique o tipo de de ficheiro da imagem (3), se gravar como ficheiro TIFF, deve seleccionar o tamanho dos bits (4): 24 bit ou 48 bit. Uma vez guardada com 24 bit, a imagem não pode ser gravada como um ficheiro de 48-bit. Se guardar como ficheiro JPEG, o rácio de compressão deve ser estabalecido (5). O maior rácio de compressão menor formato de arquivo e menor qualidade de imagem.

Pressione o botão gravar para completar a operação.

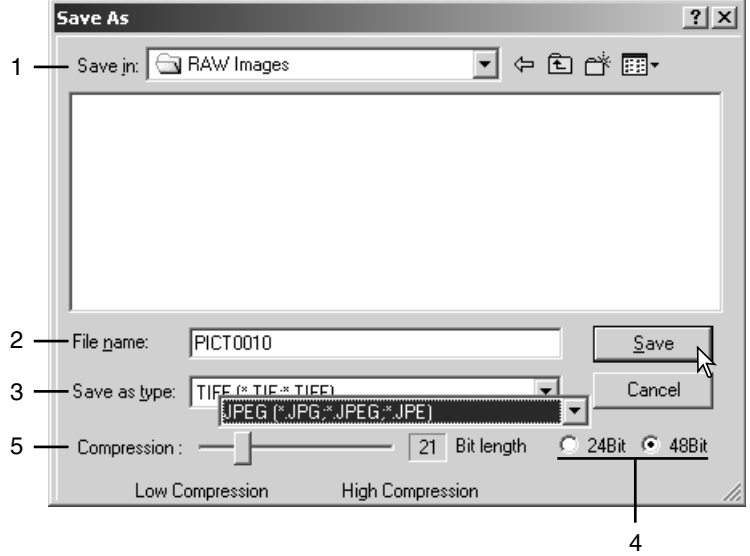

# Gravar tarefas RAW

As configurações do processo RAW podem ser gravados e aplicados a outras imagens.

Após realizar todos os ajustes, abra a caixa de texto de arquivo Minolta-RAW, pressione o botão gravar Tarefa RAW. Digite o nome da tarefa na janela de Gravar Tarefa RAW e pressione Gravar.

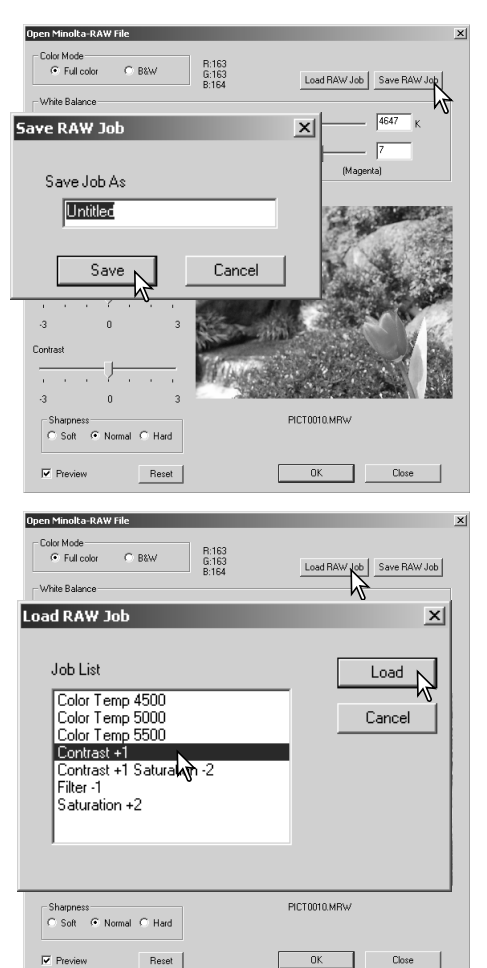

# Carregar Tarefas RAW

Para aplicar uma tarefa RAW a outra imagem pressione no botão de carregar Tarefa RAW situado na caixa de texto de Abrir Arquivo RAW.

Seleccione a Tarefa na janela de Carregar Tarefa RAW e pressione o botão de carregar para aplicar os ajustes à imagem.

## Processamento de lotes

Imagens múltiplas podem ser processadas e gravadas ao mesmo tempo. Seleccione as imagens a processar no visor de esboços e de seguida seleccione a opção de processamento de lotes no menu de ferramentas. Será aberta a caixa de texto respectiva.

Excepção para o processamento RAW, os ajustes na caixa de texto são aplicados por igual a todas as imagens. Se estão incluidas imagens RAW no lote, estas podem ser processadas com os ajustes da câmara utilizados quando foram gravadas, ou pode utilizar uma Tarefa RAW (p. 67). Pressione no botão de selecção para abrir a janela de Carregar Tarefa RAW e seleccionar a Tarefa.

As imagens podem ser rodadas no sentido dos ponteiros do relógio ou mudadas de posição na vertical ou horizontal.

Para aplicar uma tarefa de correcção de imagem, pressione na caixa de texto de comprovação de correcção de imagem. O botão de seleccionar abre a janela de de carregar tarefa de correcção de imagem (p. 63). Seleccione a tarefa a aplicar às imagens no lote e pressione "OK." Se uma Tarefa

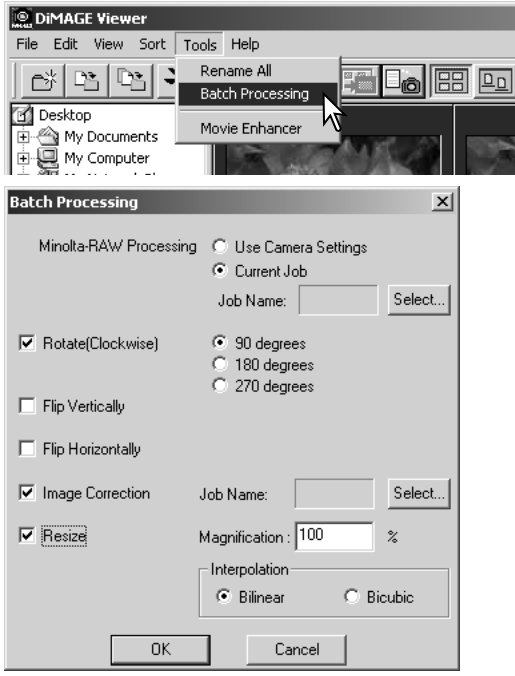

RAW e uma tarefa de correcção de imagem são seleccionados para um processo de lotes, as imagens terão ambas as tarefas aplicadas sobre elas.

As imagens podem ser ajustadas em formato entre 10% e 200%. Se o resultado do ajuste execede o formato em pixels de 5120 X 3840, surge uma mensagem de alerta. Digite uma nova ampliação. Quando reformata imagens seleccione a interpolação belinear ou bicúbica.

Pressione o botão OK para iniciar o processo. Será aberto uma caixa de diálogo de gravar em.

Seleccione o local para gravar as imagens no directório (1)

Especifique o tipo de de ficheiro da imagem (2). Se gravar como ficheiro TIFF, deve seleccionar o tamanho dos bits (3): 24 bit ou 48 bit. Uma vez guardada com 24 bit, a imagem não pode ser gravada como um ficheiro de 48-bit. Se guardar como ficheiro JPEG, o rácio de compressão deve ser estabalecido (4). O maior rácio de com-

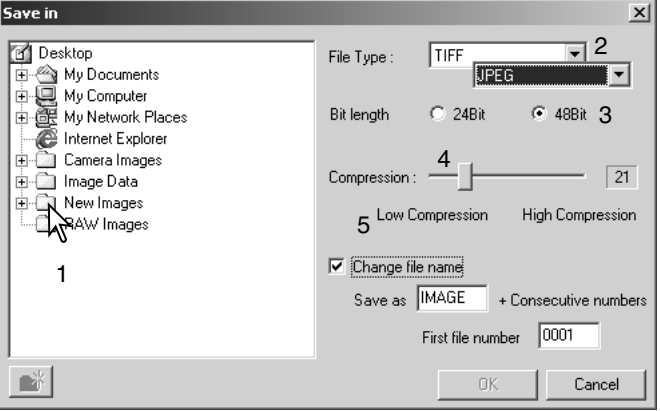

pressão menor formato de arquivo e menor qualidade de imagem.

Pressione na caixa de comprovação de mudança de nome de arquivo para renomear os arquivos de imagem. Introduza o nome até 10 caracteres e digite o primeiro número de série até 5 digitos.

Pressione OK para iniciar o processamento de lotes.

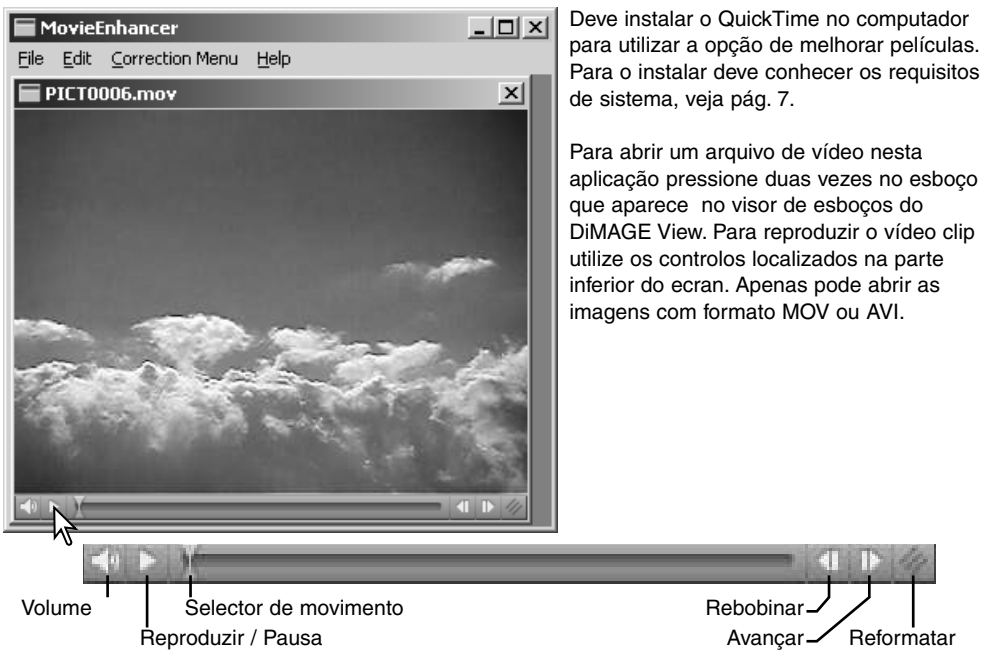

Quando o botão de ajustar formato é pressionado e arrastado, existe um limite máximo de largura para o ecran. O selector de movimento é utilizado na edição.(p. 72).

# Correcção da vibração de luz

O melhoramento de vídeo pode minimizar a vibração em arquivos de vídeo de formato 640 X 480 (VGA) ou menores. A vibração em geral afecta toda a área de imagem por igual. A vibração localizada é isolada a uma só porção da área de imagem, uma cena com luz nautural e fluorescente pode mostrar unicamente vibração de luz na zona iluminada pela luz fluorescente.

MovieEnhancer

File Edit Correction Menu Help Com o vídeo exibido na janela principal, seleccione a opção de PICTOL Flicker Correction... correcção da vibração que se encontra no menu de correcção.Image Correction... M **Flicker Correction**  $\vert x \vert$ -Flicker Type Escolha o tipo de vibração a corrigir. Pressione OK para processar o |General arquivo de vídeo. General Localized ΠŅ Cancel  $2|X|$ Save jn: S New Mo  $\overline{\mathbf{B}}$  +  $\mathbf{B}$  +  $\overline{\mathbf{B}}$ **Ell** SkyG.mov Abre-se uma caixa de diálogo de Gravar; introduza o novo nome para o arquivo e especifique o local onde gravar. O arquivo só pode ser gravado em formato MOV. File game: [trattled.max  $S$ ave Save as type: Al Files (1.1)  $\overline{\mathbf{r}}$ Cancel

## Editar ficheiros vídeo

O melhoramento de video pode unir clips de vídeo, cortar secções de um clip ou copiar secções de um para outro clip graças ao menu de editar. Abra o arquivo de vídeo necessário na janela principal com o menu de arquivo.

## *União de dois vídeo clips*

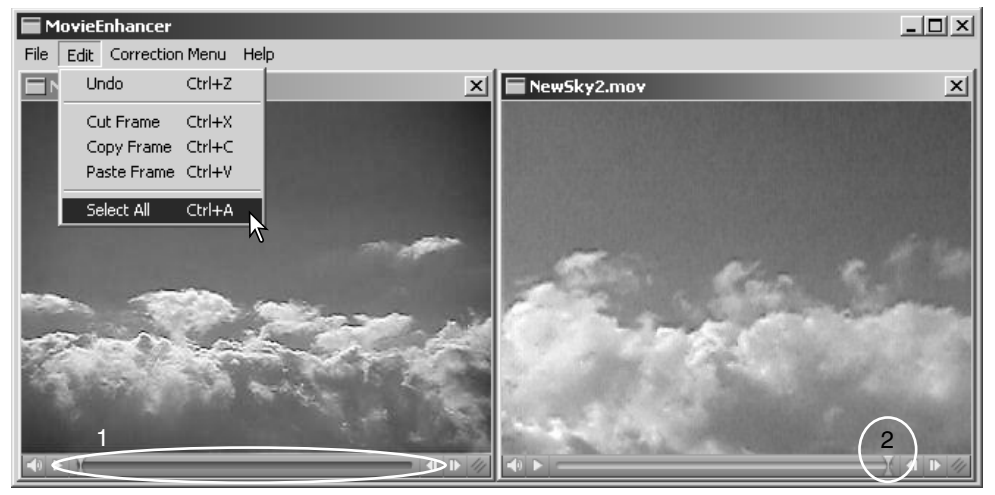

Pressione no primeiro clip para o selccionar, o selector de barra deve estar escuro (1). Caso contrário seleccione a opção de seleccionar tudo que se encontra no menu Editar para escurecer a barra e indicar a selecção.

Seleccione a opção de copiar fotograma no menu Editar

Pressione no segundo clip. Posicione o selector de movimento até ao extremo esquerdo para colar ao primeiro clip e iniciar o segundo, ou todo à direita para uni-lo ao final (2).

Seleccione a opção de Colar fotograma do menu Editar para completar a operação.
#### *Copiar secções de um vídeo para outro*MovieEnhancer  $\Box$ File **Edit** Correction Menu Help Undo- $Cer+Z$ NewSky2.mov  $\times$  $\times$ Cut Frame  $CrI+X$ Copy Frame Ctrl+C Paste Frame Ctrl+V Ctrl+A Select All  $1$  ) and an  $\sqrt{2}$

No primeiro arquivo de vídeo, utilize o selector de movimento para localizar o inicio da secção a ser copiada.

Enquanto pressiona a tecla maiúsculas, arraste o selector de movimento para marcar os fotogramas na secção. (1);

A barra do selector escurece para indicar a secção seleccionada. Para deixar a selecção pressione numa área cinzenta do selector.

Seleccione a opção de copiar fotograma no menu de editar.

No segundo vídeo clip, use o selector de movimento para localizar o ponto a pegar da secção copiada (2).

Seleccione a opção fotograma pegar do menu editar para completar a operação.

## Correcção de imagens vídeo

A qualidade de imagem de um vídeo clip de 640 X 480 (VGA) ou menor pode ser ajustado. Se aplicam ao mesmo video clip a correcção de vibração de luz e a correcção de imagem, o processo de correcção de vibração deve ser efectuado em primeiro lugar. Com o vídeo visualizado em Melhorar vídeo, seleccione a opção de correcção de imagem no menu de correcção para abrir a paleta.

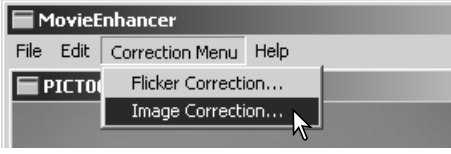

O menu drop-down na parte superior da janela varia entre as paletas de configuração avançada e básica. Ambas as paletas controlam as mesmas qualiades de imagem mas a paleta de configuração vançada permite ajustes mais finos.

A visualização prévia de correcção mostra a imagem original e a corrigida. Para visualizar inicialmente a imagem corrigida pressione o botão de visualização prévia. Utilie o botão para actualizar a visualização da imagem cada vez que a imagem sofra um novo ajuste. O selector de selecção de fotogramas pode exibir qualquer fotograma do vídeo clip.

A paleta de configuração básica permite correcções de cor contraste e saturação, nitidez e brilho em três graus. O "Baixo" faz um ligeiro ajuste na qualidade enquanto o "Alto" faz um ajuste maior.

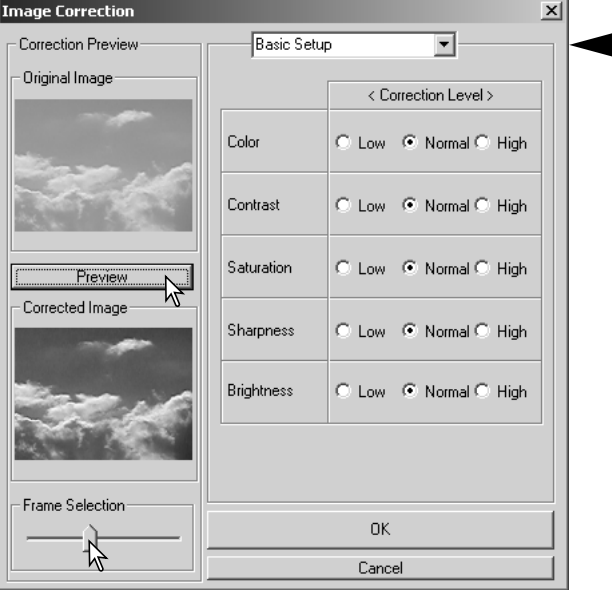

A cor corrige o aspecto de Cor global de uma imagem. Quanto mais alto é o nível maior é a alteração do balanço de cor através dos neutros. O contraste controla os níveis relativos de brilho. Quanto mais alto é o nível mais brilhante é a luminosidade e mais escuras as sombras. A saturação controla a intensidade das cores. A nitidez controla a definição dos detalhes de uma imagem. E o brilho controla o quanto a imgem é brilhante.

A paleta de configuração avançada tem cinco configurações de correcção para a cor, o contraste, a saturação, a nitidez e brilho. Seleccionáveis com o menu para cada uma das cinco qualidades de imagem, baixa, standard e alta, existem níveis pré-programados. A configuração manual activa o selector para ajustes manuais e nenhuma correcção desactiva a função de correcção.

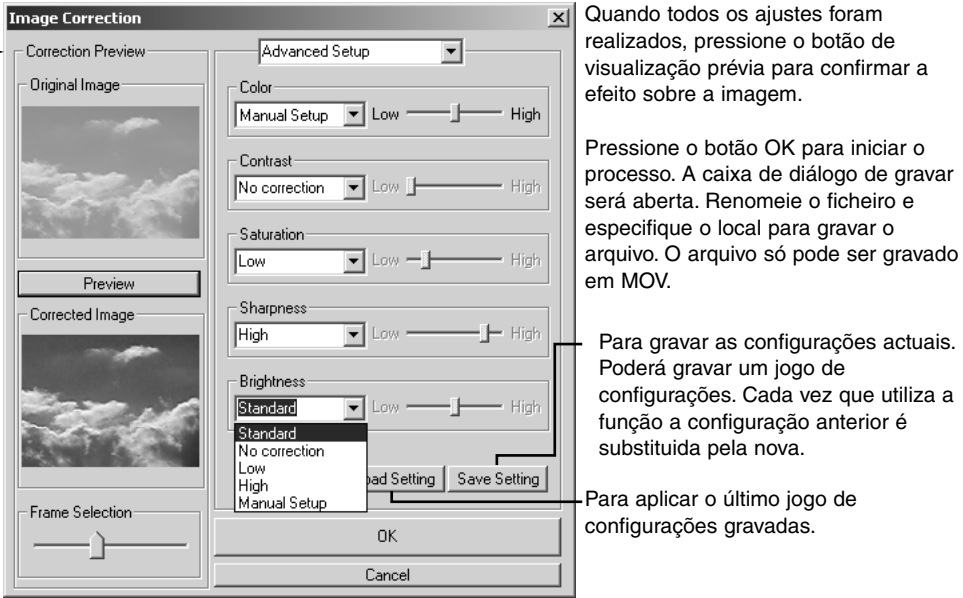

#### Configurar o Viewer – Preferências

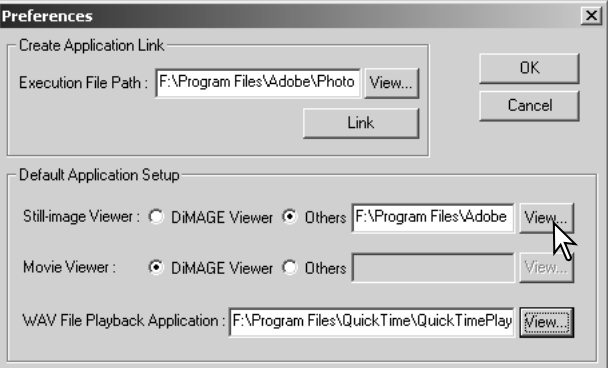

O software de aplicação para abrir imagens fixas, vídeo clips e ficheiros audio, pode ser especificado na caixa de diálogo Preferências. Para abrir a caixa seleccione preferências no menu de arquivos.

A configuração da aplicação por defeito especifica o software usado para abrir certos arquivos. Quando pressiona duas vezes num esboço no DiMAGE Viewer, este será aberto na aplicação especificada.

O botão circular indica a aplicação usada para abrir imagens fixas e vídeo clips. Para vincular uma nova aplicação pressione no botão circular Outros e no botão de visualização; aparecerá a caixa de diálogo de Abrir. Seleccione a nova aplicação e click no botão de abrir. O directório do arquivo aparecerá na janela de preferências. Pressione OK para completar a operação.

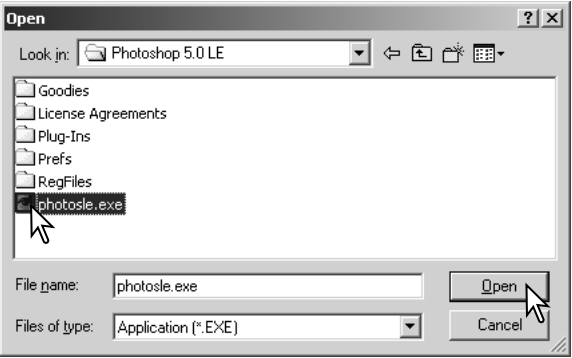

A função de Criar Aplicação de Ligação vincula outra aplicação de processamento de imagem ao DiMAGE Viewer. Quando se realiza a ligação o icon de aplicação é exibido na janela de esboço.

Para criar a ligação, pressione o botrão de visualização; será aberta a caixa de diálogo Abrir. Seleccione a nova aplicação e pressione o botão de abrir. O directório do arquivo aparecerá na janela de preferências. Pressione no botão de ligação.

Click OK para completar a operação. O icon de aplicação será exibido na zona inferior do directório de arquivos.

Para abrir um arquivo na aplicação, arraste o arquivo e deixe-o cair no icon ou ilumine o ficheiro e seleccione a aplicação na opção de Abrir do menu de arquivo.

Para deixar a aplicação, pressione o icon e de seguida use o botão apagar situado na barra de ferramentas ou o botão apagar do teclado. O quadro de preferências também será reiniciado.

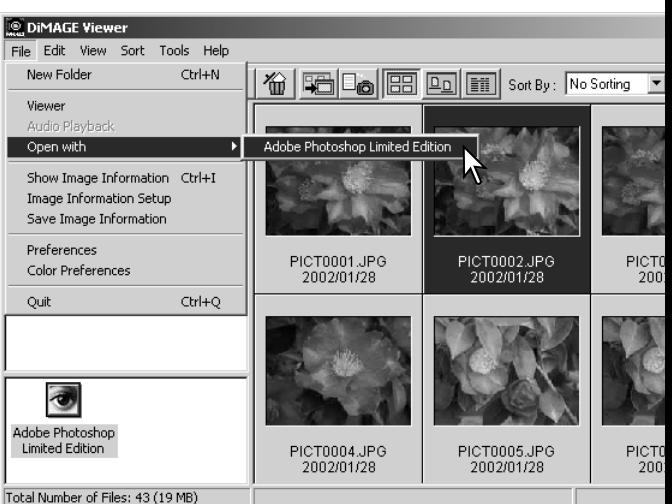

# Unificação de cor – Preferências de cor

Cada dispositivo de saída (monitor ou impressora) define a cor e o contraste de forma diferente. Para assegurar uma reprodução precisa, o espaço de saída de cor deve ser definido. A unificação de cor é utilizada para a gestão de cor profissional.

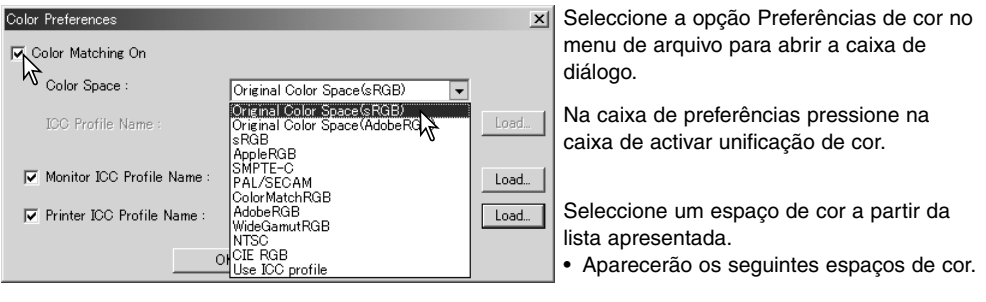

**Espaço de cor original (sRGB) –** O espaço de cor original da imagem na câmara não é convertido em espaço de cor standard. Este espaço é recomendado para imagens captadas com uma câmara digital DiMAGE da Minolta. O DiMAGE Viewer, monitor, e as impressoras interpretam a cor como sRGB para propósitos de reprodução, mas não convertem o espaço de cor original da câmara. **Espaço de cor original (Adobe RGB) –** As imagens com o modo de cor Adobe-RGB captadas com uma câmara digital Minolta devem abrir-se com este espaço de cor, a menos que tenham junto um perfil de cor; consulte a secção de perfis de cor da câmara. Tal como com espaço de cor original (sRGB), O espaço de cor original da imagem na câmara não é convertido em espaço de cor standard. Este espaço é recomendado para imagens captadas com uma câmara digital DiMAGE da Minolta. O DiMAGE Viewer, monitor, e as impressoras interpretam a cor como Adobe-RGB para propósitos de reprodução, mas não convertem o espaço de cor original da câmara.

**sRGB –** é o espaço de cor promovido pela Hewlett Packard e Microsoft. Como reflecte as características da maioria dos computadores a sua utilização é muito comum em todo o mundo e é considerado com um padrão para uso multi-media e internet. O sRGB não á válido para aplicações profissionais de pré impressão devido ao seu escasso campo de reprodução.

**Apple RGB –** utilizado em DTP. É o espaço de cor standard em muitas aplicações comuns de artes gráficas e desnho: Adobe Illustrator, Photoshop, etc.

**SMPTE-C –** é o meio de difusão standard actual da televisão utilizado nos EUA.

**PAL/SECAM –**é o meio de difusão standard actual da televisão utilizado na Europa.

**ColorMatch RGB –** é o um espaço de cores vivas amplo usado como padrão ideal para utilizar com monitores Radius Press View os mais frequentes na produção de impresão.

**Adobe RGB –** é mais amplo do que o ColorMatch RGB. O seu vasto campo de cor é ideal para a utilização na produção. Contudo o seu campo é tão vasto incluindo muitas cores que não podem ser reproduzidas com um processo de impressão de 4 cores.

**Wide-gamut RGB –** utiliza as cores ordenadas do espectro, este padrão oferece um leque extremo de cores. Muitas delas podem ser criadas mas não podem ser reproduzidas nos momitores standard dos computadores nem mediante tecnologia de impressão.

**NTSC –** é o meio de difusão standard actual da televisão utilizado no Japão

**CIE RGB –** é o espaço de cor definido pelo CIE.

**Use ICC Profile** - para empregar um perfil ICC específico.

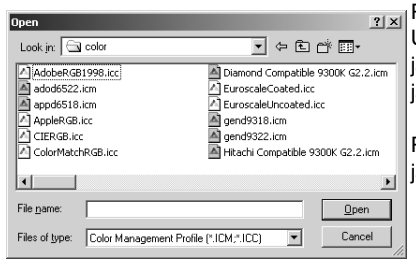

Para utilizar um perfil específico selccione a opção de Usar Perfil ICC. Pressione no botão Carregar e utilize a janela para abrir o perfil; o nome do perfil aparecerá na ianela de Preferências de Cor.

Pressione o botão OK para fixar o espaço de cor fechar a janela de preferências de cor.

# Uso dos dispositivos de perfis ICC

Pode usar perfis ICC específicos de monitores e impressoras com o DiMAGE Viewer.

Seleccione a opção de preferências de cor no menu arquoivo para abrir a respectiva caixa de diálogo.

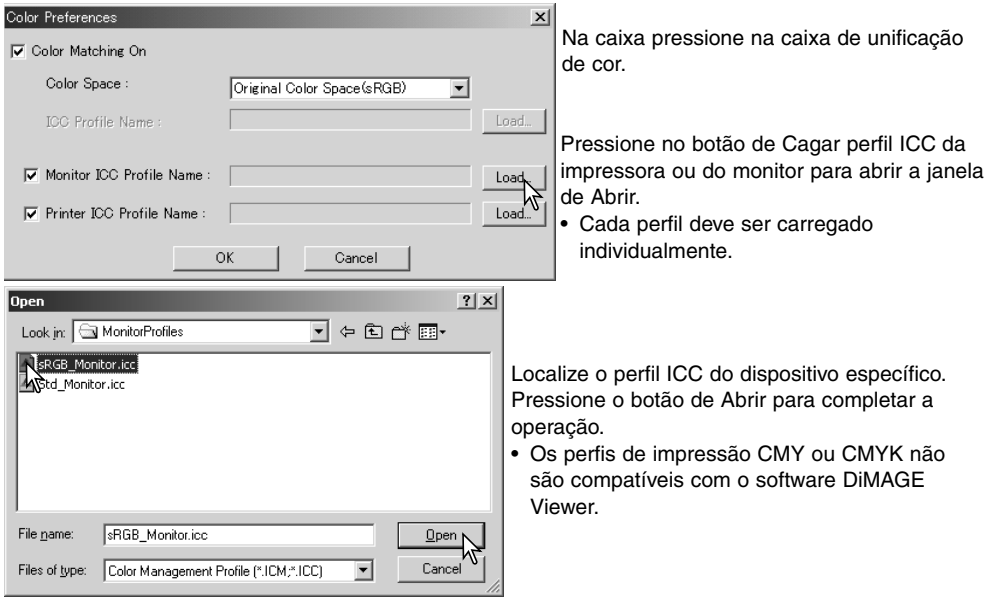

Os perfis ICC podem ser encontrados nas localizações seguintes:

Windows 98/98SE/Me: [Windows] folder > [System] folder > [Color] folder. Windows 2000: [WINNT] > [System32] > [spool] > [drivers] > [color] Windows XP: [Windows] > [System32] > [spool] > [drivers] > [color] Macintosh: [System folder] > [ColorSync Profile folder] Macintosh OS X: [Library] > [ColorSync] > [Profiles] > [Displays]

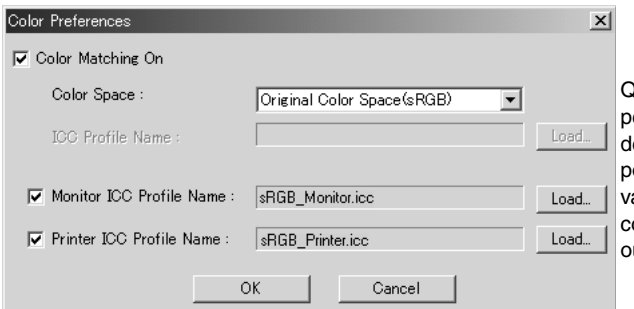

luando carragado correctamente os perfis ICC são visualizados na janela e preferências de cor. Os perfis podem ser temporariamente desactiados pressionando nas caixas de comprovação de perfil ICC do monitor u da impressora.

Os perfis ICC para monitores ou impressoras específicas estão disponíveis através do fabricante. Estes podem ser descargados nas respectivas páginas da Web. Consulte o manual de instruções do dispositivo sobre como instalar um perfil ICC.

Os perfis genéricos de monitores e impressoras são fornecidos com o DiMAGE Viewer. No Windows, a pasta de perfis está alocada na pasta de aplicação do DiMAGE View. No Macintosh em: [System]>[Preferences]>[7300]>[Profiles] ou para o Mac OS X: [Library]>[Preferences]>[7300]>[Profiles].

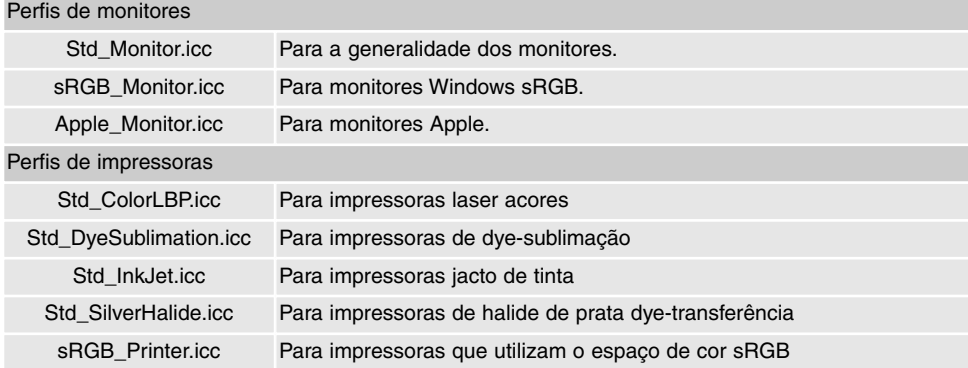

### Perfis de cor incorporados

Cetas câmaras digitais Minolta podem ter junto um perfil de cor da câmara nos dados da imagem para unificação da cor. O modo de cor da câmara determina o perfil.

#### Notas sobre medição de cor

Quando abre uma imagem Minolta-RAW (p.64), a informação de cor gravada no local com um medidor de cor Minolta pode ser usada para configurar o balanço de brancos da imagem. Se a imagem foi captada sob a influência de uma fonte de luz contínua como o sol ou luz de tungsténio, a medicão correspondente pode ser muito efectiva no equilíbrio da cor na imagem. Contudo, como a resposta espectral do CCD da câmara e o medidor de cor não é a mesma, se as imagens são captadas sob influência de fontes com uma linha espectral descontínua, por exemplo, vapor de mercúrio ou fluorescente, os valores gravados com o medidor de cor podem não resultar em reproduções precisas.

Microsoft e Windows são marcas comerciais ou marcas registadas nos EUA e outros países da Microsoft Corporation. O nome oficial para o Windows é Microsoft Windows Operating System. Pentium é uma marca comercial da Intel Corporation. Apple, the Apple logo, Macintosh, Power Macintosh, Mac OS e Mac OS logo são marcas comerciais ou marcas registadas da Apple Computer, Inc. Todos os outros termos e nomes de produto são marcas comerciais ou registadas dos seus respectivos detentores.

# MINSLTA

©2003 Minolta Co., Ltd. under the Berne Convention and the Universal Copyright Convention.

Impresso na Alemanha 9222-7300-20 MM-A302